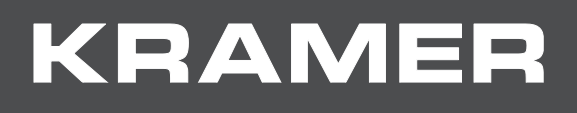

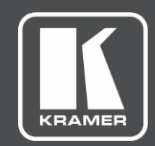

# USER MANUAL MODEL:

**PA-240Net 240W Power Amplifier**

## **PA-120Net 120W Power Amplifier**

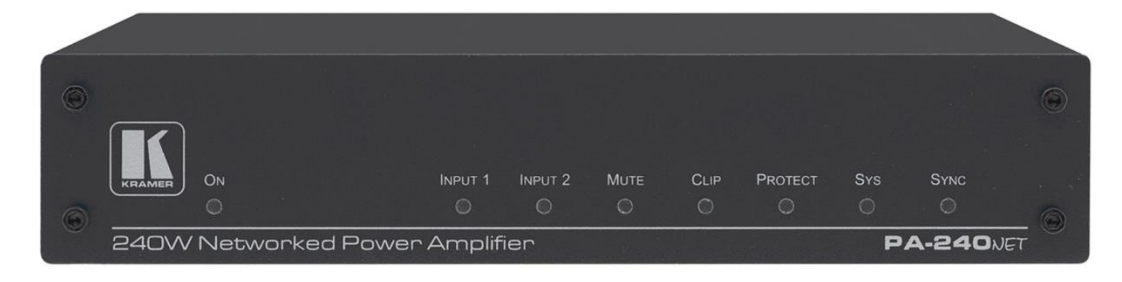

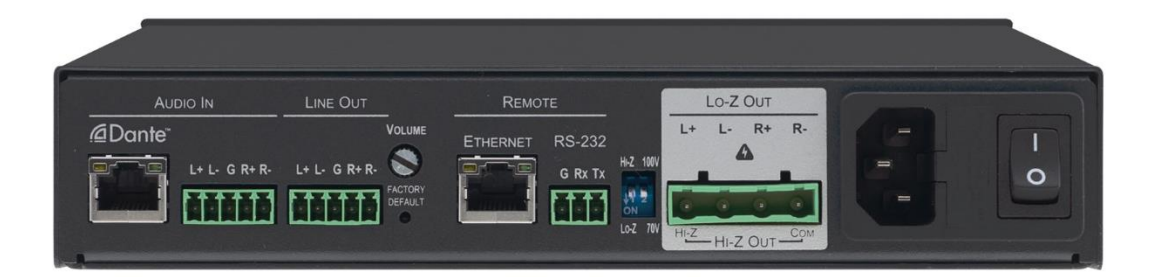

# Contents

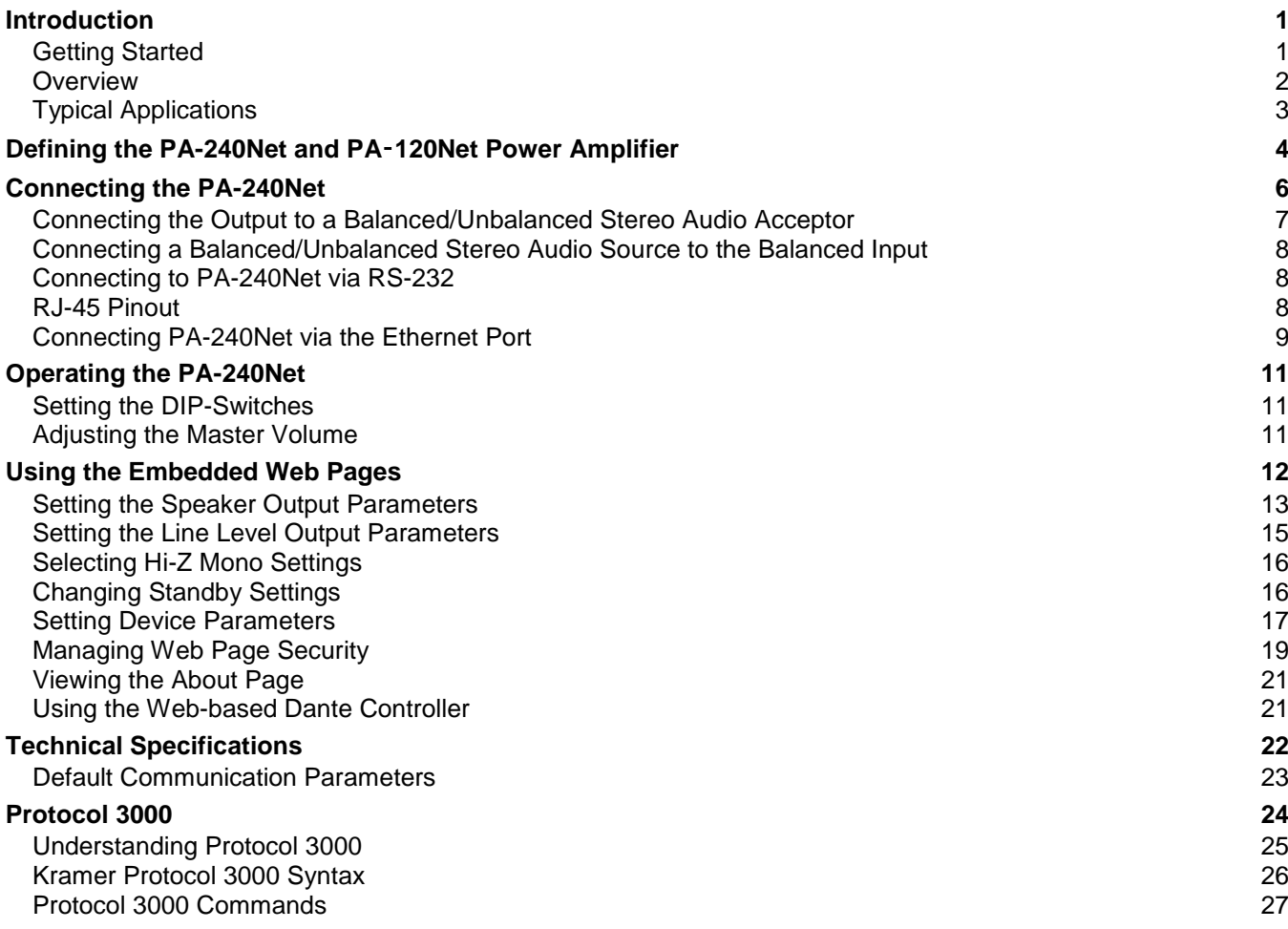

# <span id="page-2-0"></span>Introduction

Welcome to Kramer Electronics! Since 1981, Kramer Electronics has been providing a world of unique, creative, and affordable solutions to the vast range of problems that confront the video, audio, presentation, and broadcasting professional on a daily basis. In recent years, we have redesigned and upgraded most of our line, making the best even better!

## <span id="page-2-1"></span>Getting Started

We recommend that you:

- Unpack the equipment carefully and save the original box and packaging materials for possible future shipment.
- Review the contents of this user manual.

Go to [www.kramerav.com/downloads/PA-240Net](http://www.kramerav.com/downloads/PA-240NET) or ÷ [www.kramerav.com/product/PA-120Net](http://www.kramerav.com/product/PA-120NET) to check for up-to-date user manuals, application programs, and to check if firmware upgrades are available (where appropriate).

### Achieving the Best Performance

- Use only good quality connection cables (we recommend Kramer high-performance, high-resolution cables) to avoid interference, deterioration in signal quality due to poor matching, and elevated noise levels (often associated with low quality cables).
- Do not secure the cables in tight bundles or roll the slack into tight coils.
- Avoid interference from neighboring electrical appliances that may adversely influence signal quality.
- Position your Kramer **PA-240Net/PA-120Net** away from moisture, excessive sunlight and dust.

This equipment is to be used only inside a building. It may only be connected to other equipment that is installed inside a building.

### Safety Instructions

**Caution:** There are no operator serviceable parts inside the unit.

**Warning:** Use only the power cord that is supplied with the unit.

- **Warning:** Do not open the unit. High voltages can cause electrical shock! Servicing by qualified personnel only.
- **Warning:** Disconnect the power and unplug the unit from the wall before installing.

## Recycling Kramer Products

The Waste Electrical and Electronic Equipment (WEEE) Directive 2002/96/EC aims to reduce the amount of WEEE sent for disposal to landfill or incineration by requiring it to be collected and recycled. To comply with the WEEE Directive, Kramer Electronics made arrangements with the European Advanced Recycling Network (EARN) and will cover any costs of treatment, recycling and recovery of waste Kramer Electronics branded equipment on arrival at the EARN facility. For details of Kramer's recycling arrangements in your country, go to our recycling pages at [www.kramerav.com/support/recycling.](http://www.kramerav.com/support/recycling)

## <span id="page-3-0"></span>**Overview**

Congratulations on purchasing your Kramer **PA-240Net 240W Power Amplifier** and/or **PA-120Net 120W Power Amplifier**.

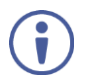

Although this user manual describes the **PA-240Net** it refers to both **PA-240Net** and **PA-120Net**, unless specified otherwise.

**PA-240Net** is a high-performance Hi-Z (70V/100V) and Lo-Z (4/8Ω), network controllable power amplifier featuring balanced & unbalanced inputs, and a line-level balanced output. This powerful amplifier is suitable for large-scale applications.

**PA-240Net** is housed in a desktop sized enclosure and can be setup using one of the following methods:

- Mount the unit in a rack using the recommended rack adapter (see [www.kramerav.com/product/PA-120Net\)](file:///C:/Users/dbrody/AppData/Local/Microsoft/Windows/INetCache/Content.Outlook/K7FQDEOO/www.kramerav.com/product/PA-120NET).
- Attach the rubber feet and place the unit on a flat surface.

**PA-240Net** provides exceptional quality and user-friendly operation.

**PA-240Net** features control via the Dante™ IP control matrix or Kramer Protocol 3000 via RS-232 or USB connections

### Exceptional Quality

- For **PA-240Net**:
	- A single channel of 240W into a 70V/100V line.
	- $\blacksquare$  2 channels of 120W into 4/8Ω.
- For **PA-120Net**:
	- A single channel of 120W into a 70V/100V line.
	- 2 channels of 60W into 4/8Ω.
- Individual input mix, EQ and HPF (High-Pass Filter) per output.
- Built-in 3-band parametric EQ.

## User-friendly Operation

- Status LED indicators for the selected input, output muted and clipped signal on the output.
- Over-current, short circuit or over-heat protection The PROTECT LED lights and the device shuts down until correct operational conditions are regained.
- Dante LED indicator for Dante network availability.
- Digital audio normal operation LED.
- Auto-standby with adjustable threshold.
- Controllable via RS-232 and IP.

## <span id="page-4-0"></span>Typical Applications

The **PA-240Net** is ideal for the following typical applications:

- Medium to large meeting rooms.
- Auditoriums and lecture halls.
- Court rooms.
- Retail stores and shopping centers.
- Hotel lobbies.
- Transportation hubs.

# <span id="page-5-0"></span>Defining the PA-240Net and PA-120Net Power Amplifier

This section defines the **PA-240Net**.

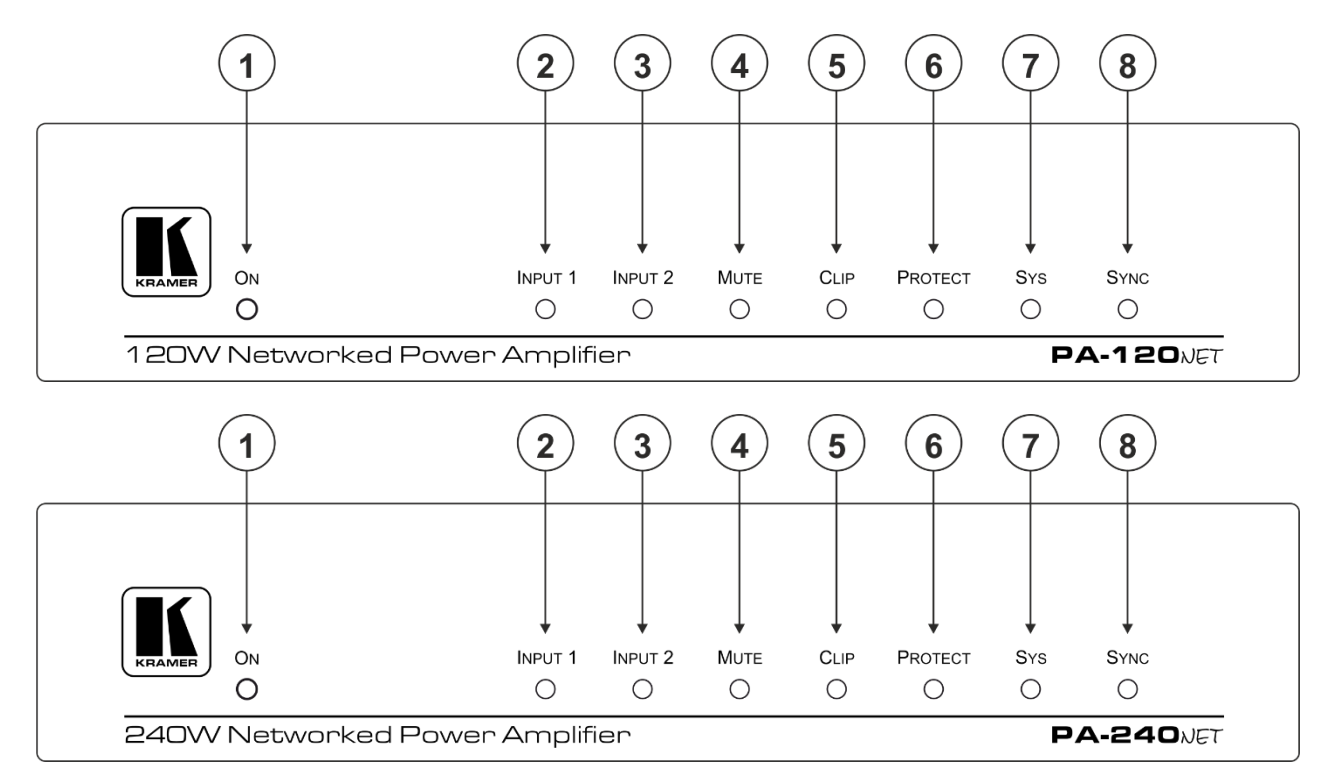

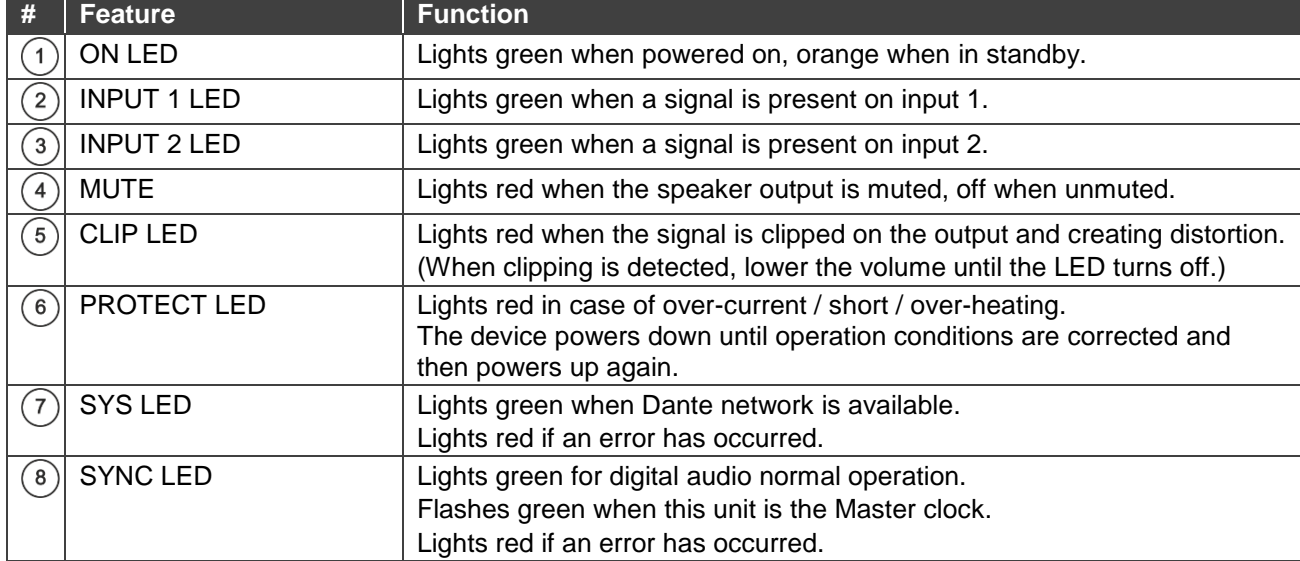

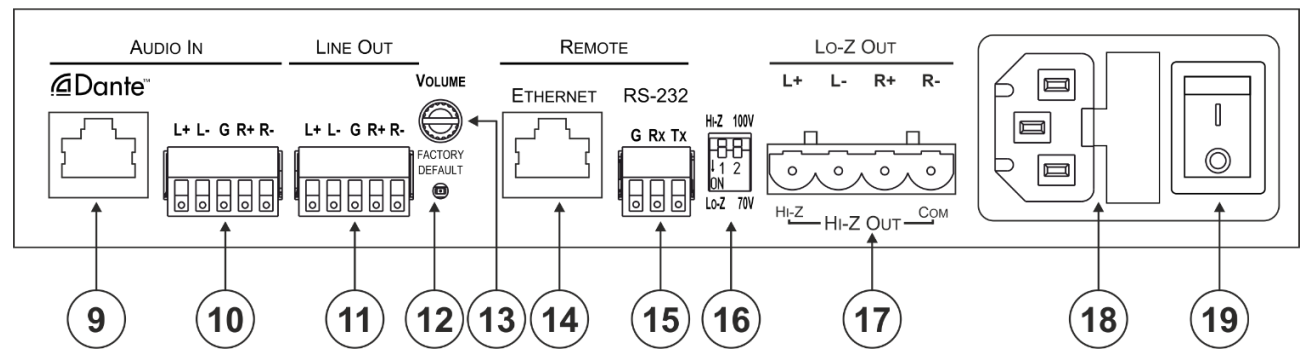

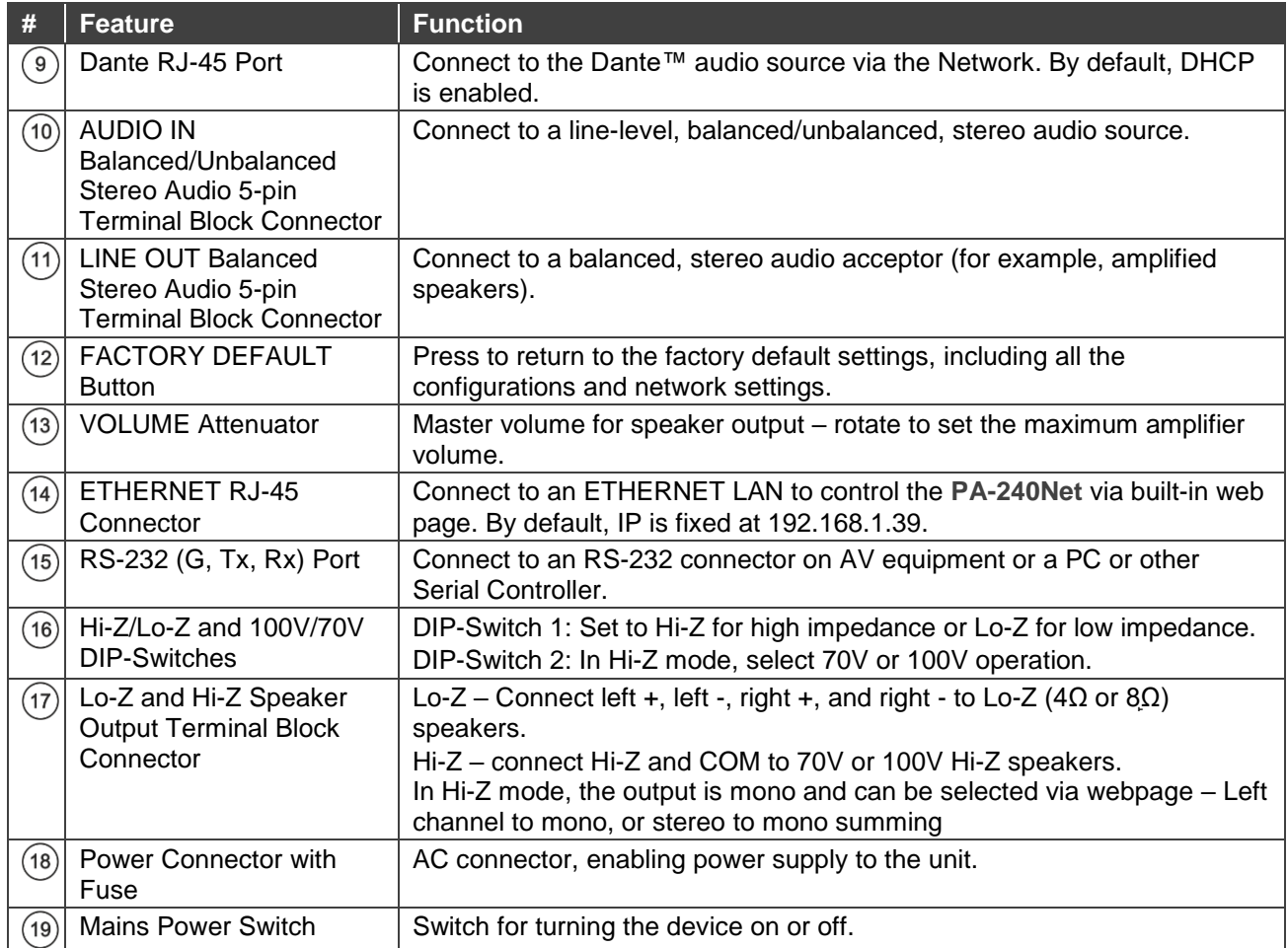

# <span id="page-7-0"></span>Connecting the PA-240Net

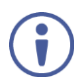

Always switch off the power to each device before connecting it to your **PA-240Net**. After connecting your **PA-240Net**, connect its power and then switch on the power to each device.

To connect the **PA-240Net** as illustrated in the example in [Figure](#page-8-1) 1:

- 1. Connect the balanced stereo audio source to the AUDIO IN 5-pin terminal block connector (for example, a Kramer Switcher/Scaler).
- 2. Connect the LINE OUT balanced stereo audio 5-pin terminal block connecter  $(11)$  to a balanced stereo acceptor (for example, an additional **PA-240Net** device).
- 3. Connect the Hi-Z OUT or Lo-Z OUT 4-pin terminal block connector  $(17)$  as follows:
	- **For Hi-Z connection: connect Hi-Z and COM terminal blocks to the**  $+$  **and**  $-$  **terminals** of a mono speaker (for example, the **Galil 8-C** ceiling speakers, daisy chained). The speakers either output the left side (L+, L-) of the audio input or the stereo input reduced to a mono signal (see [Selecting Hi-Z Mono Settings](#page-17-0) on page [16\)](#page-17-0).
	- For Lo-Z connection: connect the L+ and L- connectors to the left-side speaker and the R+ and R- connectors to the right-side.
- 4. Set the Hi-Z/Lo-Z and  $100V/70V$  DIP-Switches  $(16)$ :
	- For Hi-Z operation: Set DIP-switch 1 to Hi-Z and then set DIP-switch 2 to 70V or 100V.
	- For Lo-Z operation: Set DIP-switch 1 to Lo-Z.
- 5. Connect the Dante RJ-45 connector to any available IP network.
- 6. If required, connect:
	- $\blacksquare$  A PC via RS-232 (15), see [Connecting to PA-240Net](#page-9-1) via RS-232 on page [8.](#page-9-1)
	- The ETHERNET port (14), see [Connecting PA-240Net](#page-10-0) via the Ethernet Port on page [9.](#page-10-0)
- 7. Connect the power cord (not shown in [Figure](#page-8-1) 1).

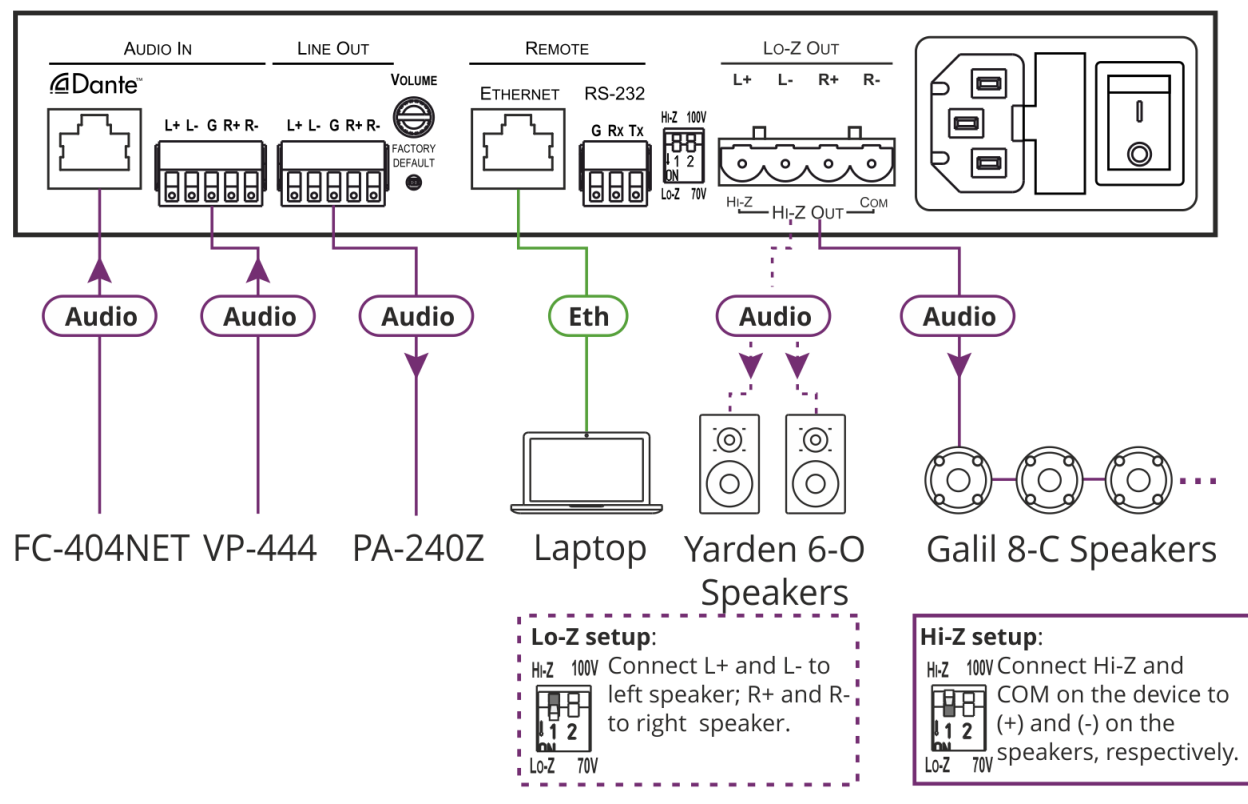

Figure 1: Connecting to the **PA-240Net** Rear Panel

## <span id="page-8-1"></span><span id="page-8-0"></span>Connecting the Output to a Balanced/Unbalanced Stereo Audio Acceptor

The following are the pinouts for connecting the output to a balanced or unbalanced stereo audio acceptor:

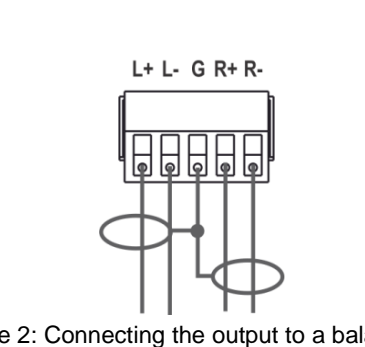

LINE OUT

Figure 2: Connecting the output to a balanced stereo audio acceptor

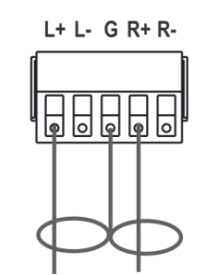

**LINE OUT** 

Figure 3: Connecting the output to an unbalanced stereo audio acceptor

## <span id="page-9-0"></span>Connecting a Balanced/Unbalanced Stereo Audio Source to the Balanced Input

The following are the pinouts for connecting a balanced or unbalanced stereo audio source to the balanced input:

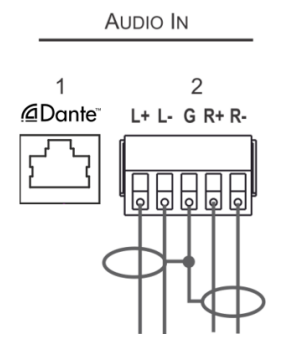

Figure 4: Connecting a balanced stereo audio source to the balanced input

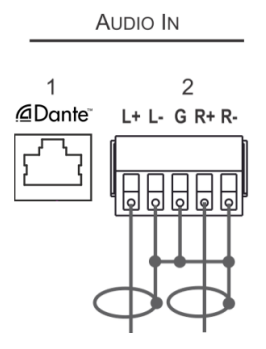

Figure 5: Connecting an unbalanced stereo audio source to the balanced input

## <span id="page-9-1"></span>Connecting to PA-240Net via RS-232

You can connect to the PA-240Net via an RS-232 connection (15) using, for example, a PC.

From the RS-232 9-pin D-sub serial port connect:

- Pin 2 to the TX pin on the **PA-240Net** RS-232 terminal block.
- Pin 3 to the RX pin on the **PA-240Net** RS-232 terminal block.
- Pin 5 to the G pin on the **PA-240Net** RS-232 terminal block.

## <span id="page-9-2"></span>RJ-45 Pinout

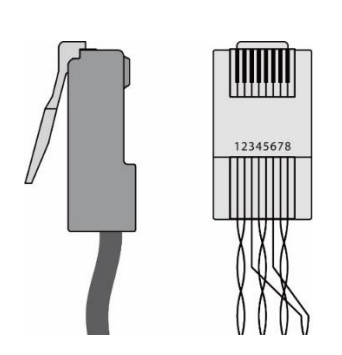

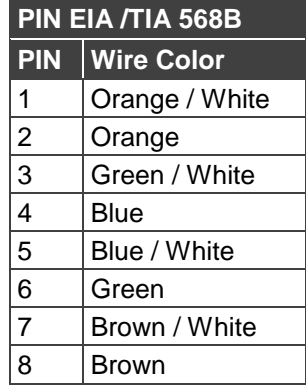

## <span id="page-10-0"></span>Connecting PA-240Net via the Ethernet Port

You can connect to the **PA-240Net** via Ethernet using either of the following methods:

- Directly to the PC using a crossover cable (see Connecting the Ethernet Port Directly to [a PC](#page-10-1) on page [9\)](#page-10-1).
- Via a network hub, switch, or router, using a straight-through cable (see Connecting the [Ethernet Port via a Network Hub or Switch](#page-12-3) on page [11\)](#page-12-3).

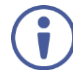

If you want to connect via a router and your IT system is based on IPv6, speak to your IT department for specific installation instructions.

## <span id="page-10-1"></span>Connecting the Ethernet Port Directly to a PC

You can connect the Ethernet port of the **PA-240Net** directly to the Ethernet port on your PC using a crossover cable with RJ-45 connectors.

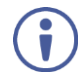

This type of connection is recommended for identifying the **PA-240Net** with the factory configured default IP address

After connecting the **PA-240Net** to the Ethernet port, configure your PC as follows:

- 1. Click **Start** > **Control Panel** > **Network and Sharing Center**.
- 2. Click **Change Adapter Settings**.
- 3. Highlight the network adapter you want to use to connect to the device and click **Change settings of this connection**.

The Local Area Connection Properties window for the selected network adapter appears as shown in [Figure 6.](#page-10-2)

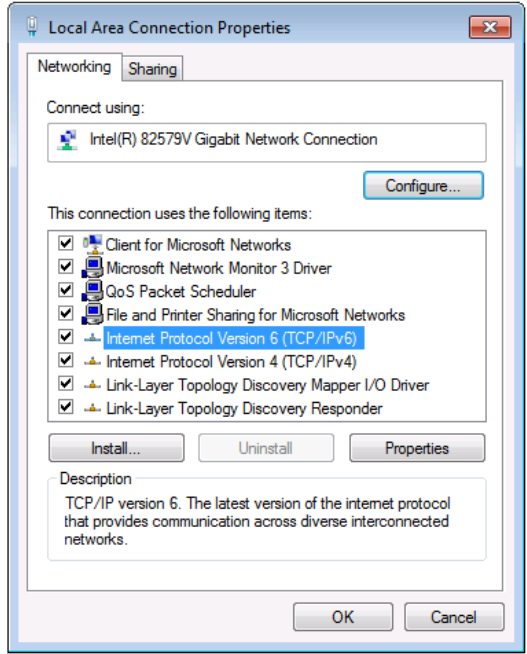

<span id="page-10-2"></span>Figure 6: Local Area Connection Properties Window

- 4. Highlight either **Internet Protocol Version 6 (TCP/IPv6)** or **Internet Protocol Version 4 (TCP/IPv4)** depending on the requirements of your IT system.
- 5. Click **Properties**.

The Internet Protocol Properties window relevant to your IT system appears as shown in [Figure 7](#page-11-0) or [Figure 8.](#page-11-1)

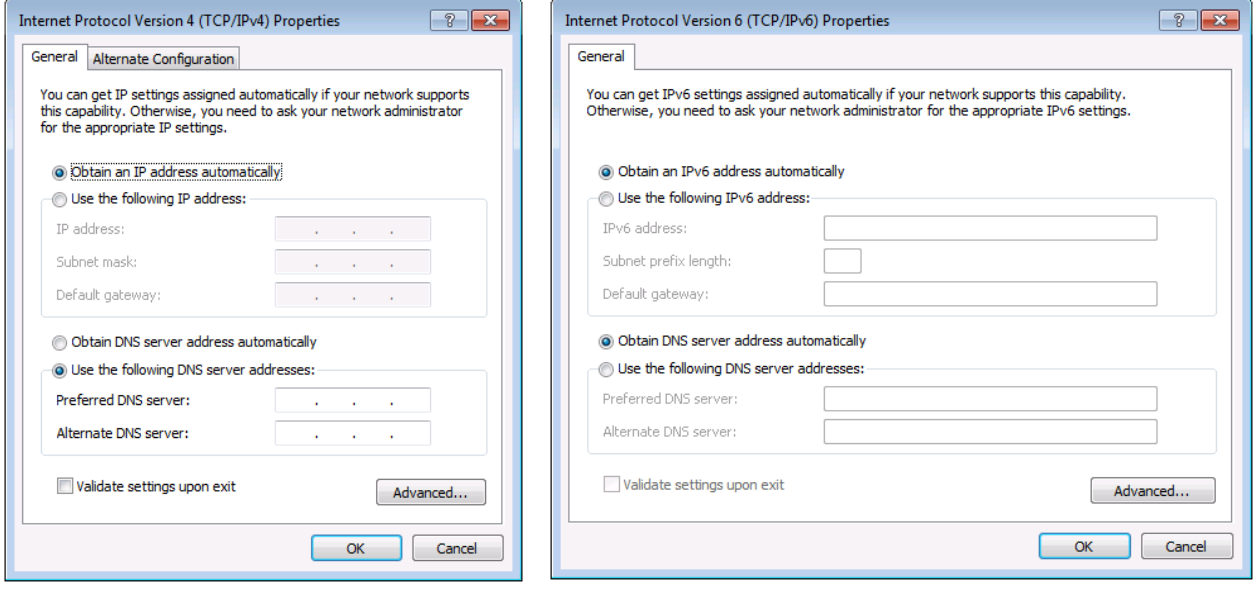

<span id="page-11-0"></span>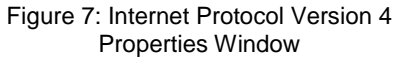

<span id="page-11-1"></span>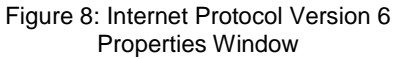

6. Select **Use the following IP Address** for static IP addressing and fill in the details as shown in [Figure 9.](#page-11-2)

For TCP/IPv4 you can use any IP address in the range 192.168.1.1 to 192.168.1.255 (excluding 192.168.1.39) that is provided by your IT department.

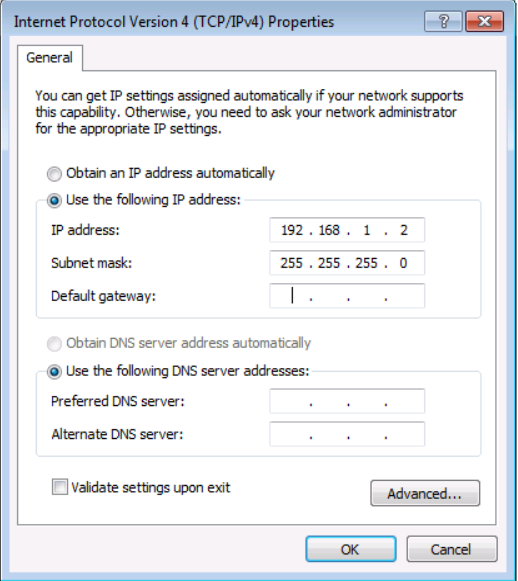

Figure 9: Internet Protocol Properties Window

- <span id="page-11-2"></span>7. Click **OK**.
- 8. Click **Close**.

## <span id="page-12-3"></span>Connecting the Ethernet Port via a Network Hub or Switch

You can connect the Ethernet port of the **PA-240Net** to the Ethernet port on a network hub or using a straight-through cable with RJ-45 connectors.

### Control Configuration via the Ethernet Port

To control several units via Ethernet, connect the Master unit (Device 1) via the Ethernet port to the Ethernet port of your PC. Use your PC provide initial configuration of the settings (see [Connecting PA-240Net](#page-10-0) via the Ethernet Port on page [9\)](#page-10-0).

# <span id="page-12-0"></span>Operating the PA-240Net

This section describes the following operations:

- [Setting the DIP-Switches](#page-12-1) on page [11.](#page-12-1)
- [Adjusting the Master Volume](#page-12-2) on page [11.](#page-12-2)

## <span id="page-12-1"></span>Setting the DIP-Switches

By default, the DIP-switches  $(16)$  are set to Hi-Z and 100V.

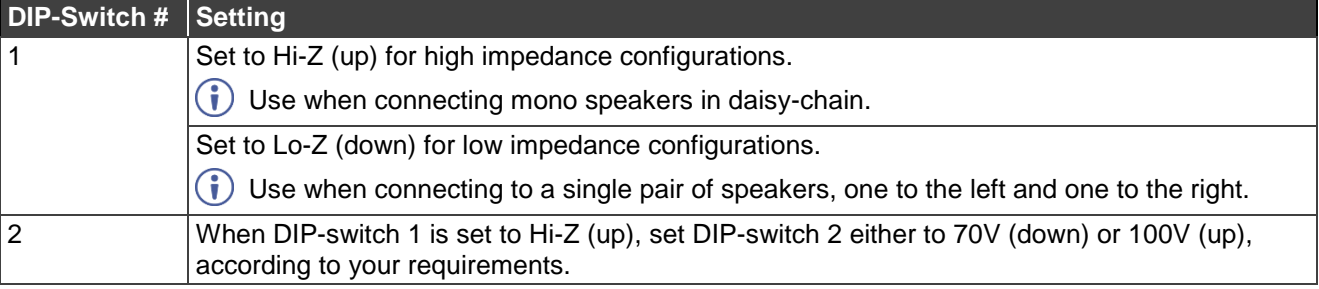

## <span id="page-12-2"></span>Adjusting the Master Volume

Use the VOLUME attenuator  $(13)$  on the rear panel to set the maximum level for the speaker output. Adjust the master volume (speaker output) via the web pages, see [Setting the Master](#page-15-0)  [Volume and Balance](#page-15-0) on page [14.](#page-15-0)

# <span id="page-13-0"></span>Using the Embedded Web Pages

Control the **PA-240Net** via the web pages which are accessed using a Web browser and an Ethernet connection.

Before attempting to connect:

- Perform the procedures described in [Connecting PA-240Net](#page-10-0) via the Ethernet Port on page [9.](#page-10-0)
- Ensure that your browser is supported.

The following operating systems and Web browsers are supported:

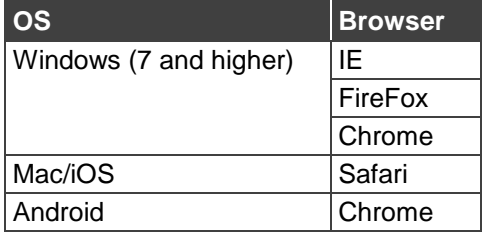

The **PA-240Net** web pages enable performing the following:

- [Setting the Speaker Output Parameters](#page-14-0) on page [13.](#page-14-0)
- [Setting the Line Level Output Parameters](#page-16-0) on page [15.](#page-16-0)
- [Selecting Hi-Z Mono Settings](#page-17-0) on page [16.](#page-17-0)
- [Changing Standby Settings](#page-17-1) on page [16.](#page-17-1)
- [Setting Device Parameters](#page-18-0) on page [17.](#page-18-0)
- [Managing Web Page Security](#page-20-0) on page [19.](#page-20-0)
- [Viewing the About Page](#page-22-0) on page [21.](#page-22-0)
- [Using the Web-based Dante](#page-22-1) Controller on page [21.](#page-22-1)

**To browse the PA-240Net web pages:**

- 1. Open your Internet browser.
- 2. Type the IP address of the device in the address bar of your browser. For example, the default IP address:

 $e$  http://192.168.1.39 v

The Authentication window appears (if security is enabled).

3. Enter the User Name (Admin, by default) and Password (Admin, by default) and click **OK**.

The Speaker Output page appears:

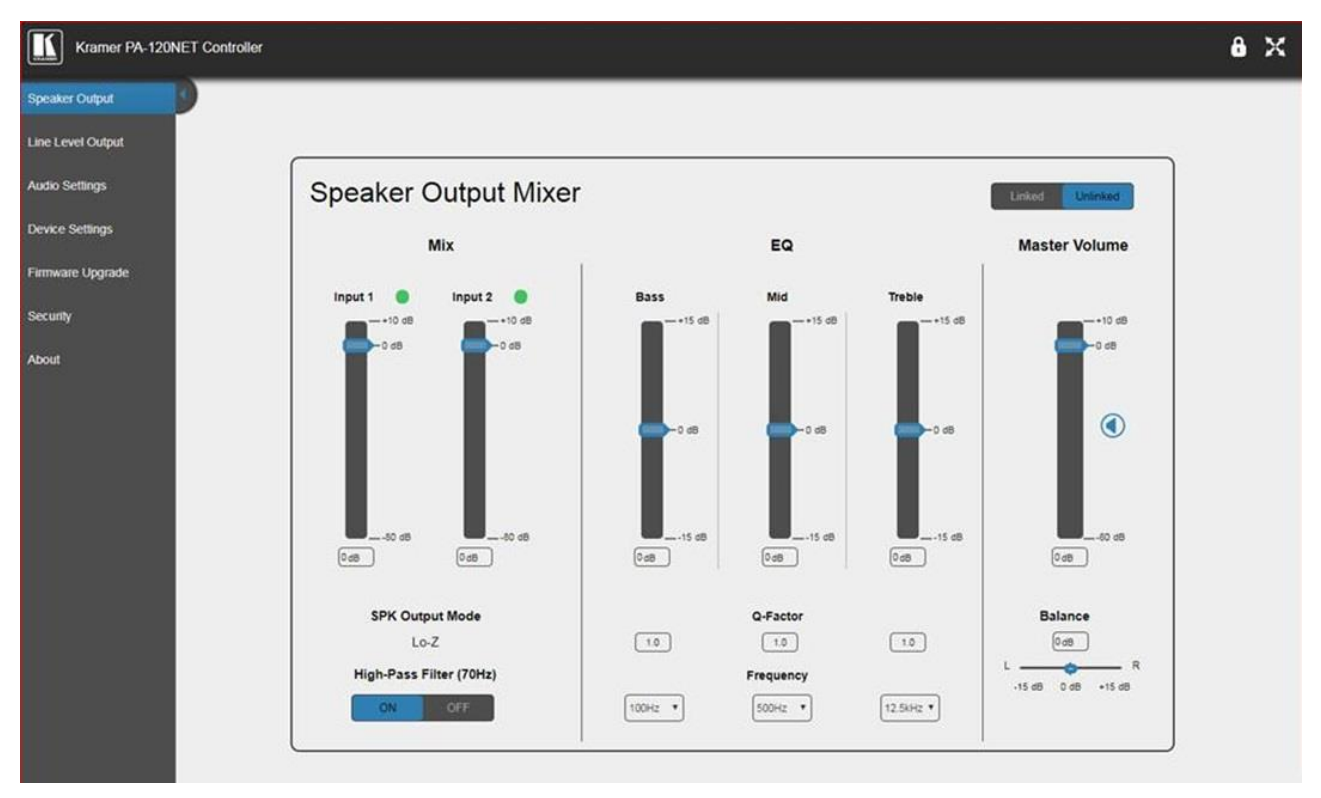

Figure 10: Speaker Output Page

<span id="page-14-1"></span>4. Click the desired web page using the navigation list on the left or click the arrow at the top to hide the navigation list.

## <span id="page-14-0"></span>Setting the Speaker Output Parameters

Use the Speaker Output page to set the speaker input signals mixing and the output parameters.

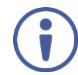

**PA-240Net** can automatically set the line level output parameters according to the speaker output parameters (see [Setting the Line Level Output Parameters](#page-16-0) on page [15\)](#page-16-0).

The Speaker Output Mixer enables performing the following operations:

- [Mixing the Input Signal Levels](#page-15-1) on page [14.](#page-15-1)
- [Setting Equalization Levels](#page-15-2) on page [14.](#page-15-2)
- [Setting the Master Volume and Balance](#page-15-0) on page [14.](#page-15-0)

## <span id="page-15-1"></span>Mixing the Input Signal Levels

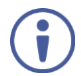

The indication buttons next to Input 1 and Input 2 appear green when there is an active signal on that input.

**To set the Mixing Level:**

- 1. In the Navigation pane, click **Speaker Output**. The Speaker Output page appears (see [Figure 10\)](#page-14-1).
- 2. In the Mix column, use the sliders to set the mixing level for each input or enter their value below the sliders.
- 3. Set the High-Pass Filter **ON** or **OFF** to cut-off frequencies lower than 70Hz.

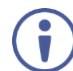

To save energy, enable the High-Pass Filter when outputting soft background music or speech sources.

### <span id="page-15-2"></span>Setting Equalization Levels

We recommend that you first set the frequencies, then the Q and finally the Bass Mid and Treble ranges.

**To set EQ levels:**

- 1. In the navigation pane click **Speaker Output**. The Speaker Output page appears.
- 2. In the EQ column set the following:
	- Frequency: Bass [60Hz, 80Hz, 100Hz or 200Hz] Mid [500Hz, 1kHz, 1.5kHz or 2.5kHz] and Treble [10kHz, 12.5kHz, 15kHz or 17.5kHz] frequency.
	- Q-Factor: Bass, Mid and Treble [0.1 to 16]. The lower the Q value, the wider the bandwidth.
	- Equalization: Bass, Mid and Treble via the sliders or enter their value [dB] below the sliders.

#### <span id="page-15-0"></span>Setting the Master Volume and Balance

The maximum master volume level of the speaker output is set via the VOLUME attenuator  $(13)$  on the rear panel, see [Adjusting the Master Volume](#page-12-2) on page [11.](#page-12-2)

In the Master Volume column:

- Use the slider to set the speaker audio level or enter the value [dB] below the slider.
- Click  $\bigcirc$  to mute/unmute the output volume.
- Set the left right balance on the speaker output.

## <span id="page-16-0"></span>Setting the Line Level Output Parameters

**PA-240Net** can automatically set the line level output parameters according to the speaker output parameters (see [Setting the Speaker Output Parameters](#page-14-0) on page [13\)](#page-14-0), or they can be set manually via the Line Level Output page.

**To set the line level output parameters independently (unlinked to speaker output parameters):**

- 1. In the Navigation pane, click **Speaker Output**. The Speaker Output page appears.
- 2. Click **Unlinked**.
- 3. In the Navigation pane, click **Line Level Output**. The Line Level Output page appears.

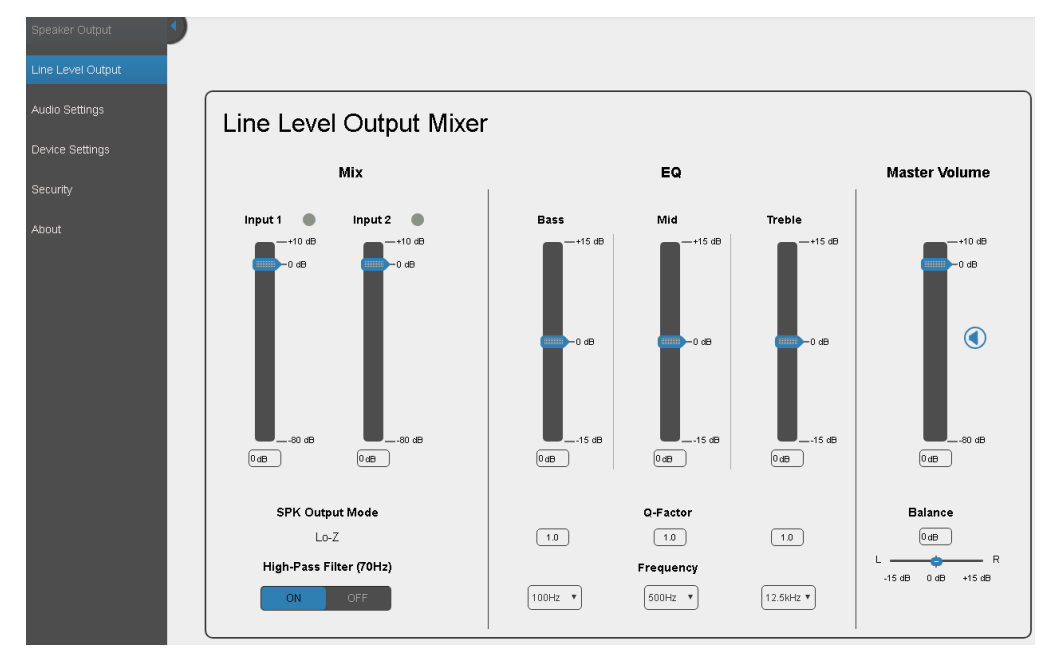

Figure 11: Line Level Output Page

4. Set the line level parameters (see [Setting the Speaker Output Parameters](#page-14-0) on page [13\)](#page-14-0).

## <span id="page-17-0"></span>Selecting Hi-Z Mono Settings

**To Select Hi-Z Mono Settings:**

1. In the Navigation pane, click **Audio Settings**. The Audio Settings page appears.

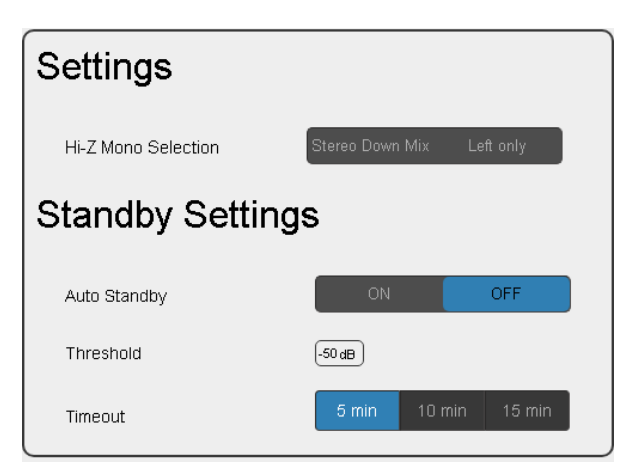

Figure 12: Audio Settings Page

- <span id="page-17-2"></span>2. Set the Hi-Z reduction to mono to one of the following:
	- **EXECT:** Select Left only to use left audio in connectors.
	- **EXECT:** Select **Stereo Down Mix** to reduce the stereo input to mono.

## <span id="page-17-1"></span>Changing Standby Settings

**To change standby settings:**

- 1. In the Navigation pane, click **Audio Settings**. The Audio Settings page appears (see [Figure 12\)](#page-17-2).
- 2. Define the Standby Settings:
	- Set auto standby to ON or OFF.
	- Type the audio threshold to initiate auto standby.

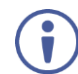

The "threshold" sets what is considered a valid input signal by the amplifier, and what is considered noise.

This will also influence the front panel LEDs. If the input signal becomes lower than the threshold, the LEDs will not illuminate.

▪ Set the standby timeout to **5**, **10** or **15** minutes.

## <span id="page-18-0"></span>Setting Device Parameters

The Device Settings Web page shows the device details, such as name, MAC address and firmware version. It also allows the following functions:

- Changing the name of the unit by typing the name in the Unit name text box.
- [Changing the Ethernet Controller/Ethernet Dante Settings](#page-18-1) on page [17.](#page-18-1)
- [Saving and Loading Settings](#page-19-0) on page [18.](#page-19-0)
- [Performing a Factory Reset](#page-19-1) on page [18.](#page-19-1)

### <span id="page-18-1"></span>Changing the Ethernet Controller/Ethernet Dante Settings

**To change the Ethernet settings, if required:**

1. In the Navigation pane, click **Device Settings**. The Device Settings page appears:

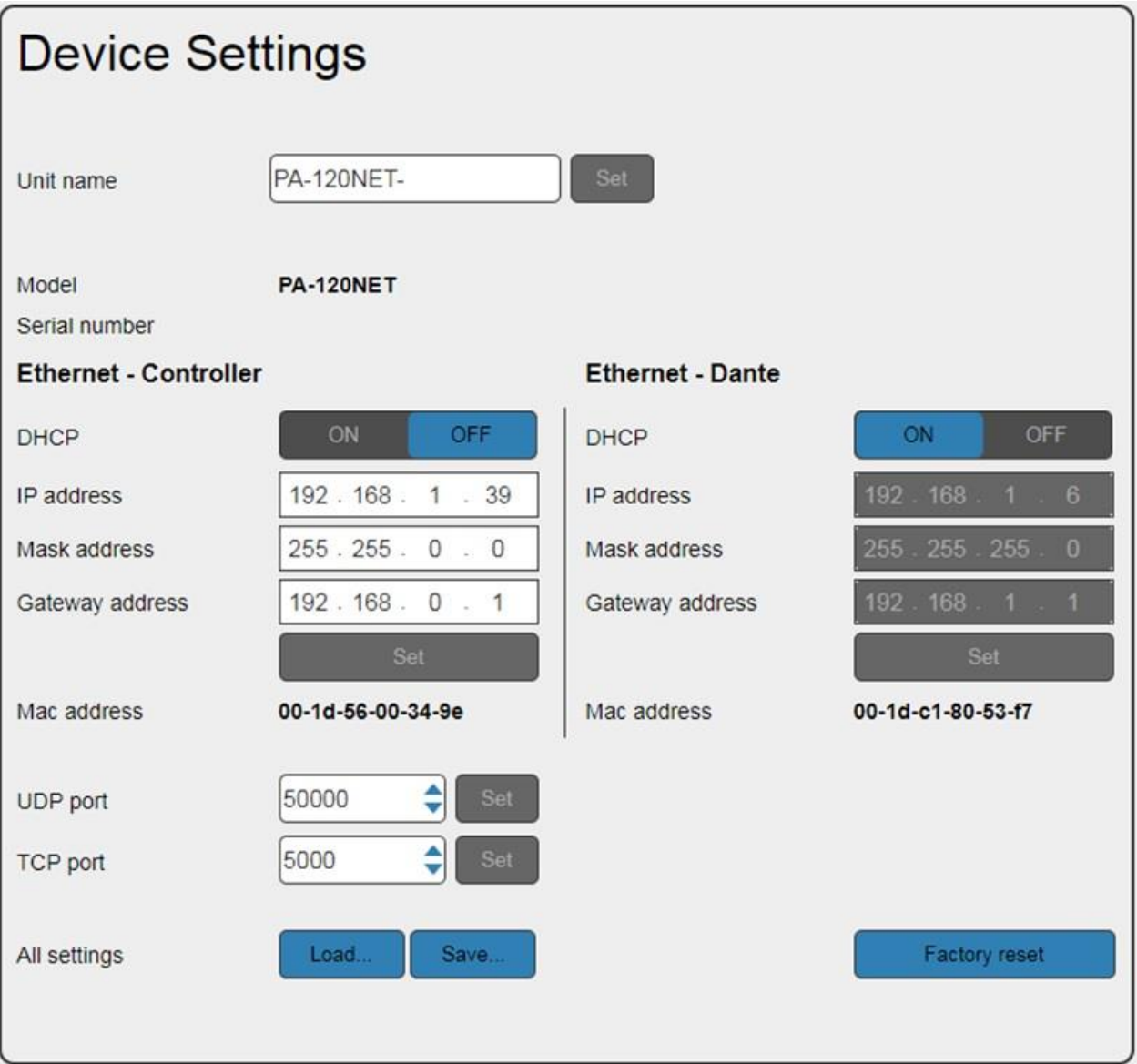

<span id="page-18-2"></span>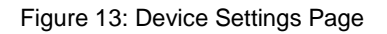

- 2. Set DHCP to **ON** or **OFF**.
- 3. If DHCP is set to **OFF**, change any of the parameters (IP Address, Netmask and/or Gateway).
- 4. Click **Set**.
- $\ddot{\phantom{a}}$
- After changing the IP number, reload the web page with the new IP address.
- After changing the Subnet mask you need to restart the **PA-240Net**.
- If DHCP is checked, reload the web page with the new IP address.
- 5. Set the UDP and TCP port numbers and click **Set**.

### <span id="page-19-0"></span>Saving and Loading Settings

**To save a configuration:**

- 1. In the Navigation pane, click **Device Settings**. The Device Settings page appears (see [Figure 13\)](#page-18-2).
- 2. Click **Save**. The following message appears: "Configuration file is ready, right-click here to download"
- 3. Right-click the link (**right-click here**) and click **Save link as**. The configuration is downloaded to your PC.

**To load a configuration:**

- 1. In the Navigation pane, click **Device Settings**. The Device Settings page appears (see [Figure 13\)](#page-18-2).
- 2. Click **Load** and browse for the configuration file.
- 3. Click **Open**.

The configuration loads (this process may take a few minutes to complete) A message indicating that the configuration uploaded successfully appears.

### <span id="page-19-1"></span>Performing a Factory Reset

**To reset the device to its factory default values:**

- 1. In the Navigation pane, click **Device Settings**. The Device Settings page appears (see [Figure 13\)](#page-18-2).
- 2. Click **Factory reset**. A confirmation warning message appears.
- 3. Click **OK** to start factory reset and follow the instructions on-screen.

## <span id="page-20-0"></span>Managing Web Page Security

Use the Authentication page to set Web access permission.

### To access Web pages without using the password:

1. In the Navigation pane, click **Security**. The Authentication page appears (see [Figure 14\)](#page-20-1).

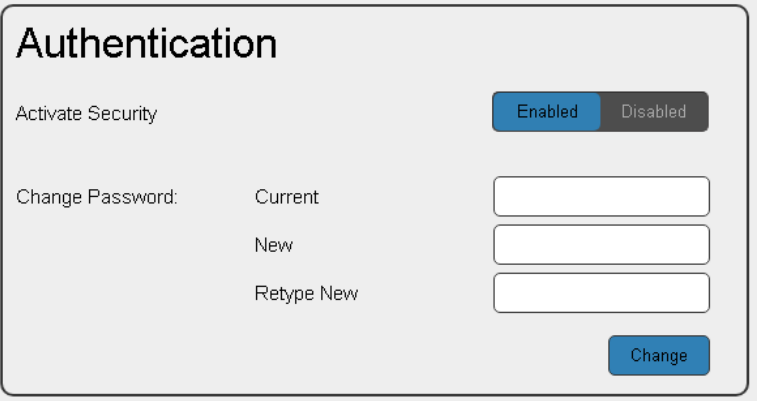

Figure 14: Authentication Page

- <span id="page-20-1"></span>2. Set Activate Security to **Disabled**. A message prompting for your password appears.
- 3. Type the current password (Admin by default) and click **OK**. A message indicating that the password was changed successfully appears.
- 4. Click **OK**. The Web page reloads and the web pages are unlocked  $\mathbf{G} \times$

### To access Web pages using the password:

- 1. In the Navigation pane, click **Security**. The Authentication page appears (see [Figure 14\)](#page-20-1).
- 2. Set Activate Security to **Enabled** for Web page password protection. A confirmation warning message appears:
- 3. Click **OK**.

The connection is interrupted and authentication is required to access web pages.

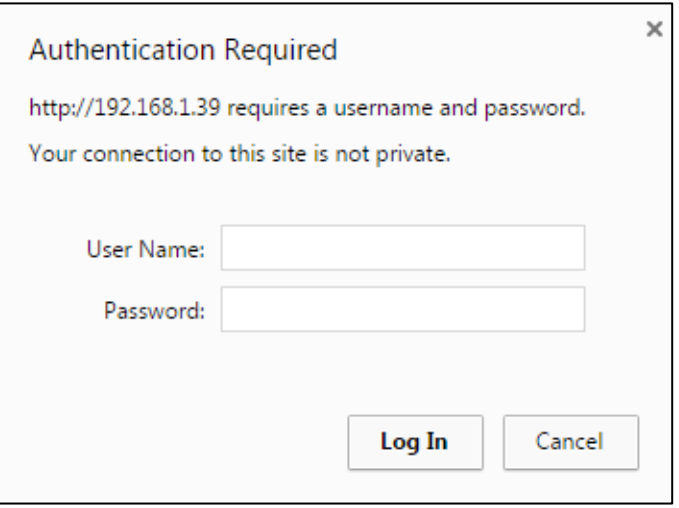

Figure 15: Password Settings Page – Security Log In

- 4. Type the User Name (Admin, by default) and Password (Admin, by default).
- 5. Click **Log In**.
- 6. Select **Security** from the Navigation pane. The Authentication page appears (see [Figure 14\)](#page-20-1).
- 7. Type the new authentication password twice in both New and Retype New text boxes.
- 8. Click **Change**. A confirmation warning message appears.
- 9. Click **OK**. The following message appears. A message indicating that the password was changed successfully appears.
- 10. Click **OK**.

The web pages are locked  $\mathbf{R}$   $\mathbf{M}$ .

## <span id="page-22-0"></span>Viewing the About Page

The About page lets you view the web page version and Kramer Electronics Ltd details.

## <span id="page-22-1"></span>Using the Web-based Dante Controller

The **PA-240Net** can be operated using the Dante Controller, a Web-based software controller application from Audinate. Use the controller to route audio and configure devices on a Dante network. It features automatic device discovery, one-click signal routing and user-editable device and channel labels as well as providing essential device status information and powerful real-time network monitoring.

- Download the Dante Web-based Controller from: [www.audinate.com/products/software/dante-controller](http://www.audinate.com/products/software/dante-controller)
- Download the Dante Web-based controller User Guide from: <https://dev.audinate.com/GA/dante-controller/userguide/pdf/latest>

# <span id="page-23-0"></span>Technical Specifications

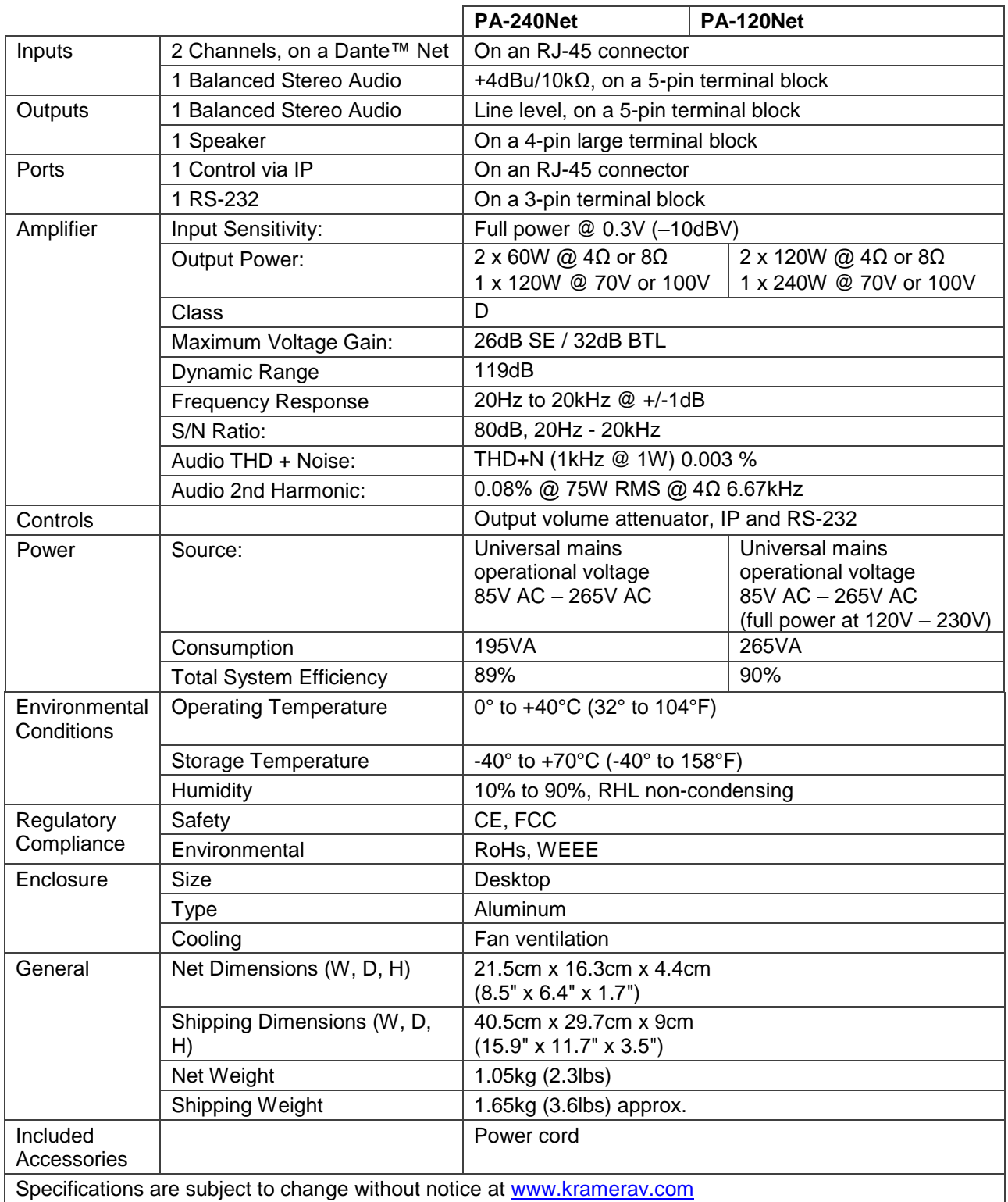

## <span id="page-24-0"></span>Default Communication Parameters

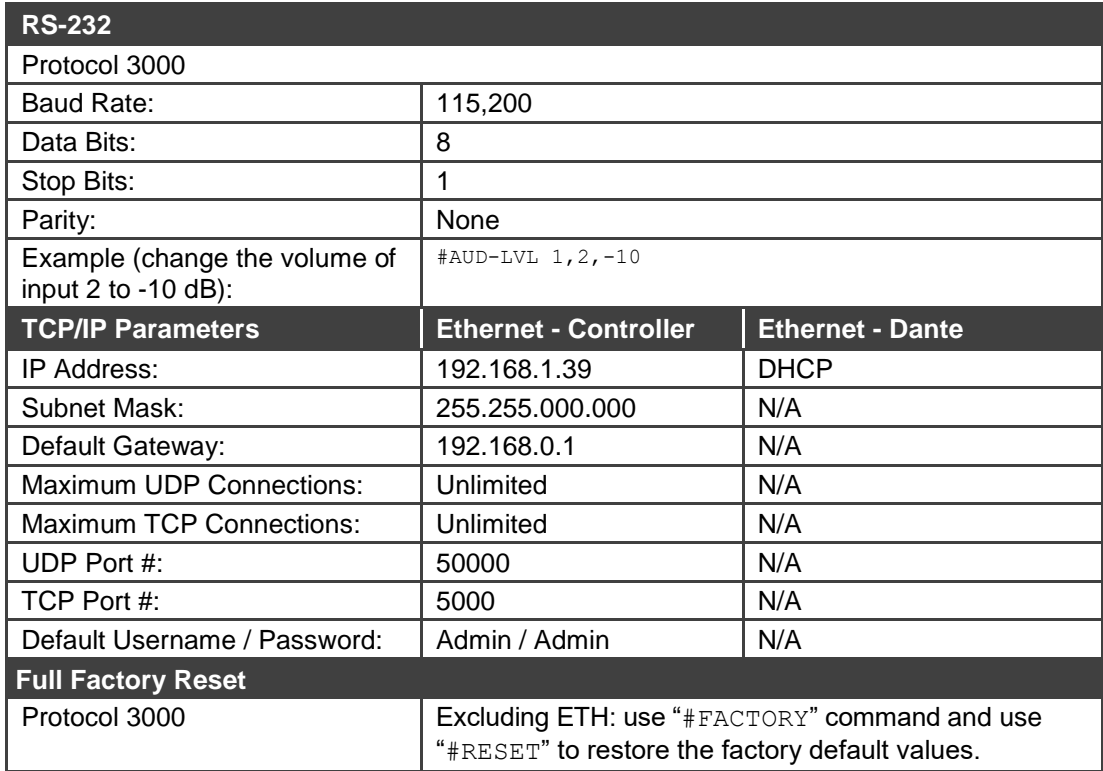

# <span id="page-25-0"></span>Protocol 3000

The **PA-240Net 240W Power Amplifier** can be operated using the Kramer Protocol 3000 serial commands. The command framing varies according to how you interface with the **PA-240Net**.

Generally, a basic video input switching command that routes a layer 1 video signal to HDMI out 1 from HDMI input 2 (ROUTE  $1, 1, 2$ ), is entered as follows:

• Terminal communication software, such as Hercules:

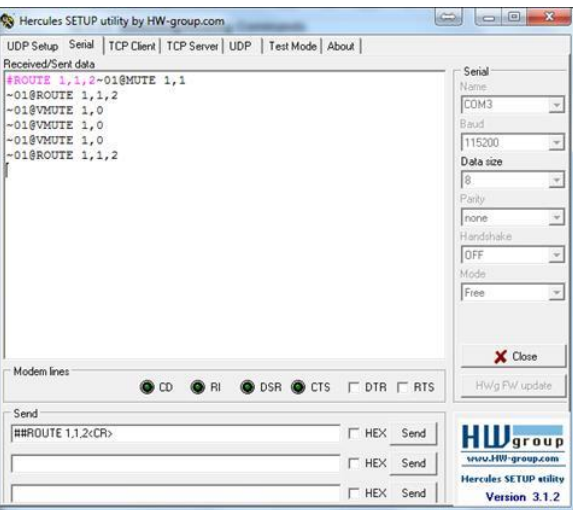

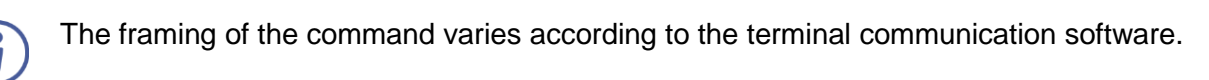

• K-Touch Builder (Kramer software):

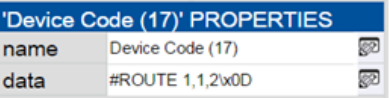

• K-Config (Kramer configuration software):

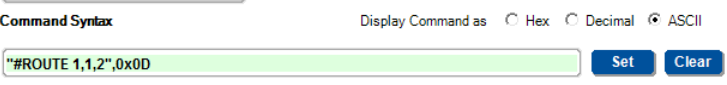

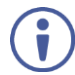

All the examples provided in this section are based on using the K-Config software.

You can enter commands directly using terminal communication software (e.g., Hercules) by connecting a PC to the serial or Ethernet port, depending on your device. To enter  $CR$  press the Enter key ( $E$ F is also sent but is ignored by the command parser).

Commands sent from various non-Kramer controllers (e.g., Crestron) may require special coding for some characters (such as, /x##). For more information, refer to your controller's documentation.

For more information about Protocol 3000 commands, see:

- [Understanding Protocol 3000](#page-26-0) on page [25.](#page-26-0)
- [Kramer Protocol 3000 Syntax](#page-27-0) on page [26.](#page-27-0)
- [Protocol 3000 Commands](#page-28-0) on page [27.](#page-28-0)

## <span id="page-26-0"></span>Understanding Protocol 3000

Protocol 3000 commands are structured according to the following:

- Command A sequence of ASCII letters (A-Z, a-z and -). A command and its parameters must be separated by at least one space.
- Parameters A sequence of alphanumeric ASCII characters (0-9, A-Z, a-z and some special characters for specific commands). Parameters are separated by commas.
- Message string Every command entered as part of a message string begins with a message starting character and ends with a message closing character.

A string can contain more than one command. Commands are separated by a pipe (|) character.

- Message starting character:
	- $\blacksquare$   $\#$  For host command/query
	- $\bullet$  ~ For device response
- Device address  $-$  K-NET Device ID followed by  $\mathcal C$  (optional, K-NET only)
- Query sign ? follows some commands to define a query request
- Message closing character:
	- $CR -$  Carriage return for host messages (ASCII 13)
	- $\overline{CR \text{ LF}}$  Carriage return for device messages (ASCII 13) and line-feed (ASCII 10)
- Command chain separator character Multiple commands can be chained in the same string. Each command is delimited by a pipe character  $($   $|)$ . When chaining commands, enter the message starting character and the message closing character only at the beginning and end of the string.

Spaces between parameters or command terms are ignored. Commands in the string do not execute until the closing character is entered. A separate response is sent for every command in the chain.

## <span id="page-27-0"></span>Kramer Protocol 3000 Syntax

The Kramer Protocol 3000 syntax uses the following delimiters:

- $CR$  = Carriage return (ASCII 13 = 0x0D)
- $LF = Line feed (ASCII 10 = 0x0A)$
- $\overline{SP}$  = Space (ASCII 32 = 0x20)

Some commands have short name syntax in addition to long name syntax to enable faster typing. The response is always in long syntax.

The Protocol 3000 syntax is in the following format:

• Host Message Format:

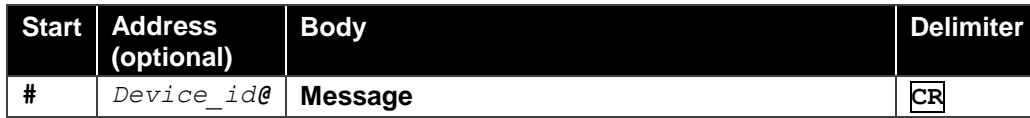

• **Simple Command** – Command string with only one command without addressing:

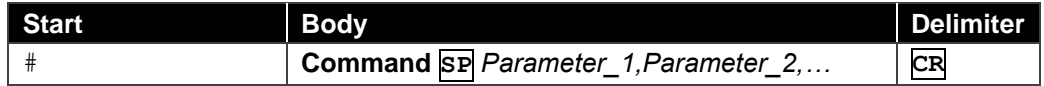

• **Command String** – Formal syntax with command concatenation and addressing:

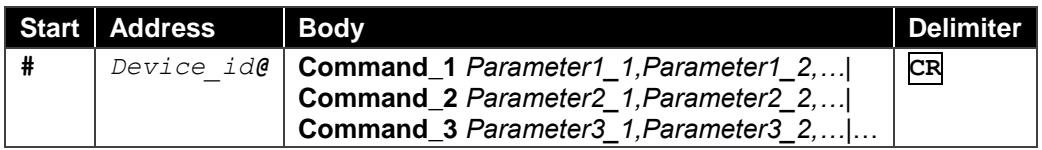

#### • **Device Message Format**:

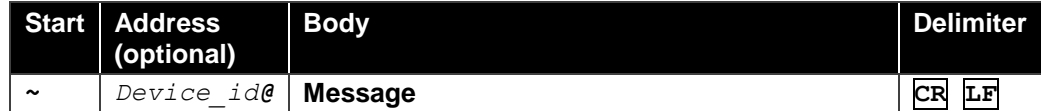

• Device Long Response – Echoing command:

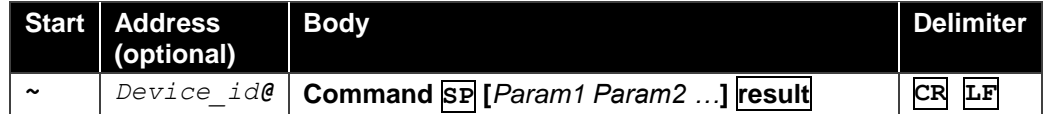

## <span id="page-28-0"></span>Protocol 3000 Commands

This section includes the following commands:

- [System Commands](#page-28-1) on page [27.](#page-28-1)
- [Audio Commands](#page-32-0) on page [31.](#page-32-0)
- [Communication Commands](#page-40-0) on page [39.](#page-40-0)

#### <span id="page-28-1"></span>System Commands

All devices running Protocol 3000 use these commands.

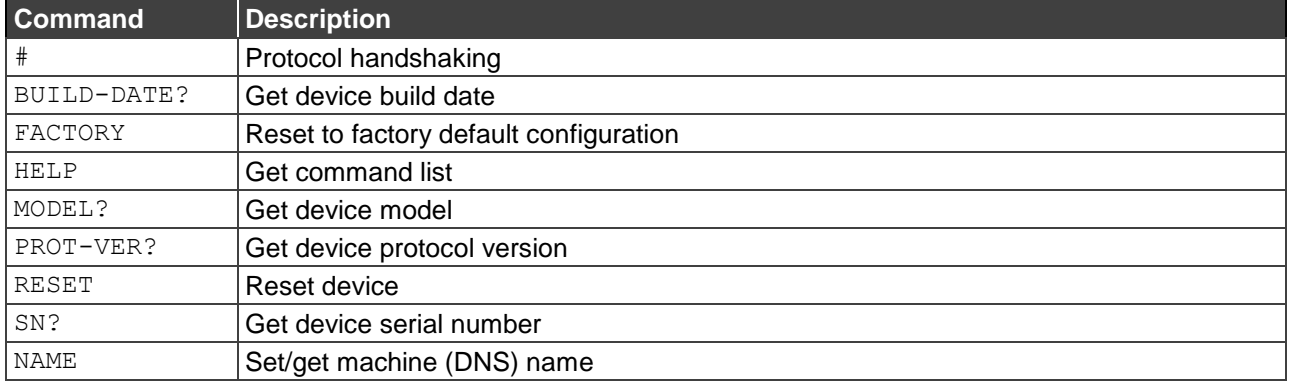

**# Functions Permission Transparency** Set:  $\vert \text{#}$  **End User** Public Get: **– – – Description Syntax** Set: **Protocol handshaking #**CR Get: **– – Response** ~nn@SPOKCR LF **Notes** Validates the Protocol 3000 connection and gets the machine number Step-in master products use this command to identify the availability of a device **K-Config Example** "#",0x0D

#### **BUILD-DATE?**

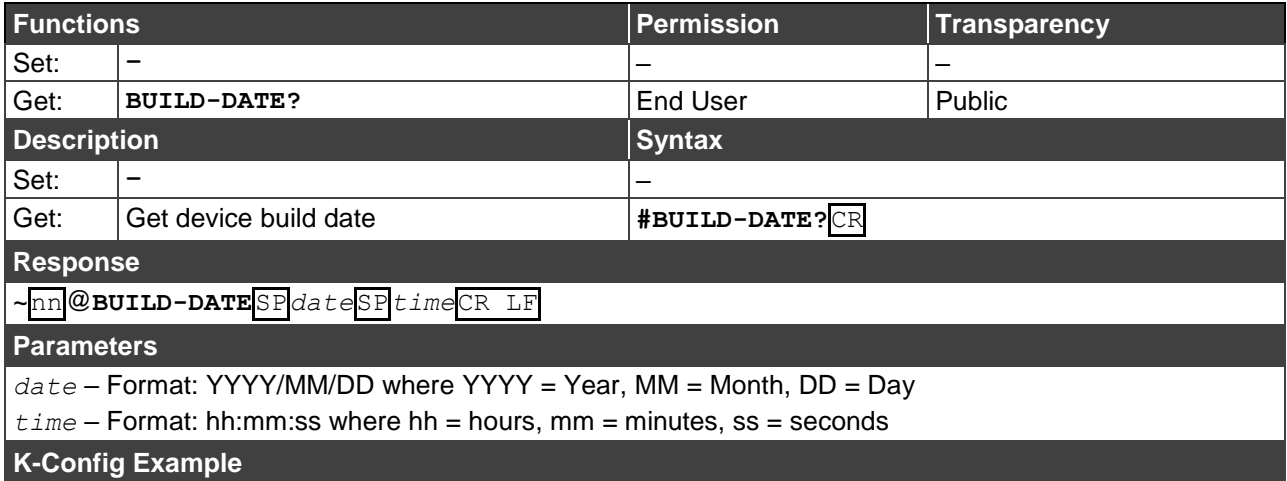

W#BUILD-DATE?", 0x0D

#### **FACTORY**

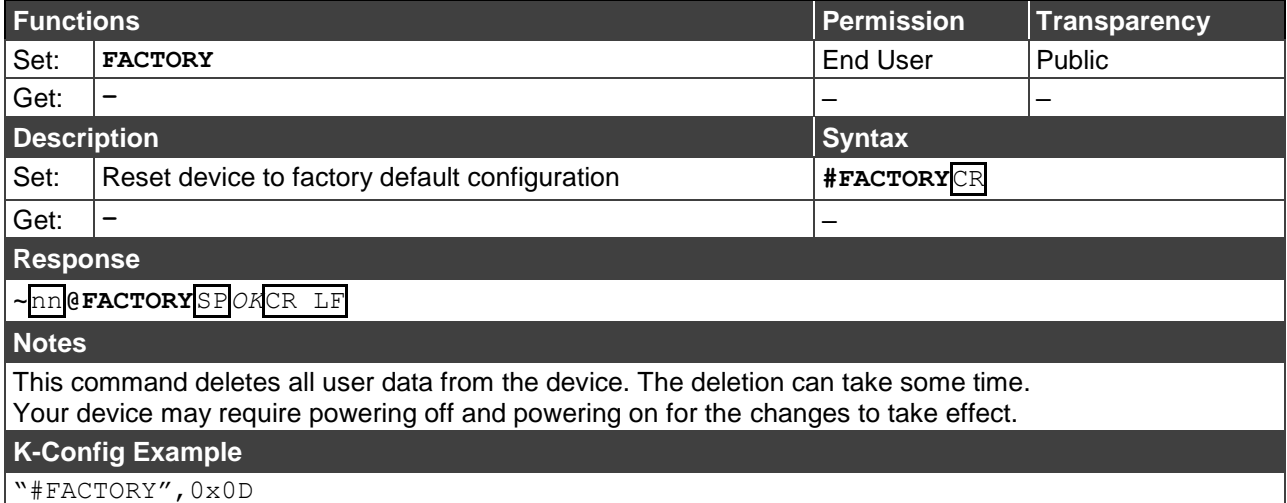

#### **HELP**

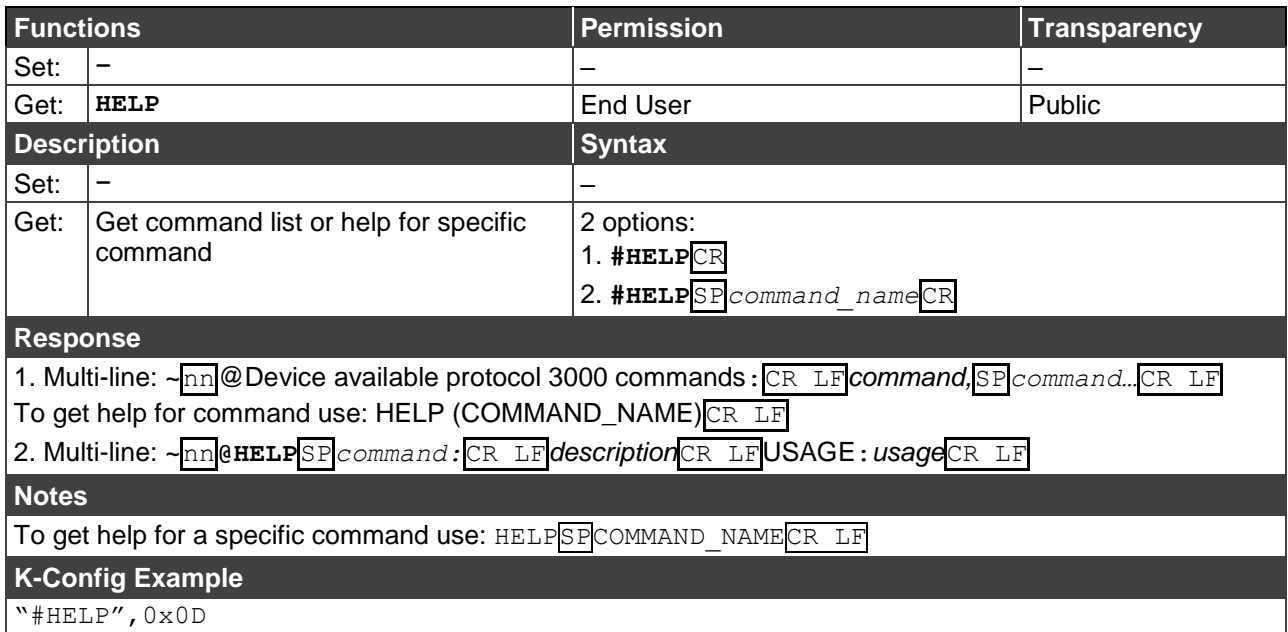

#### **MODEL?**

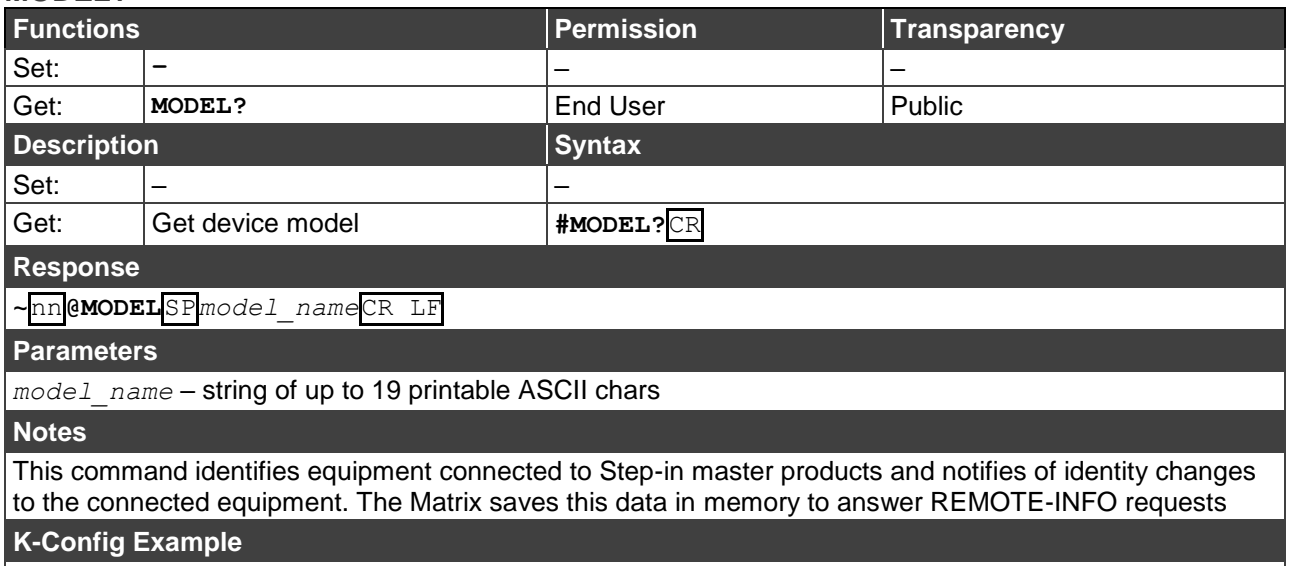

"#MODEL?",0x0D

#### **PROT-VER?**

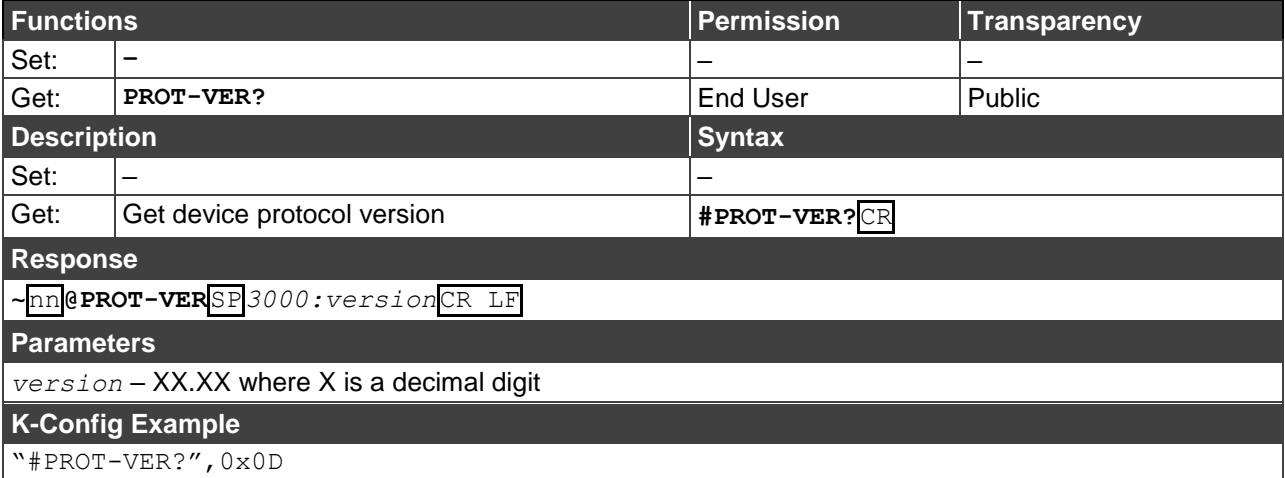

#### **RESET**

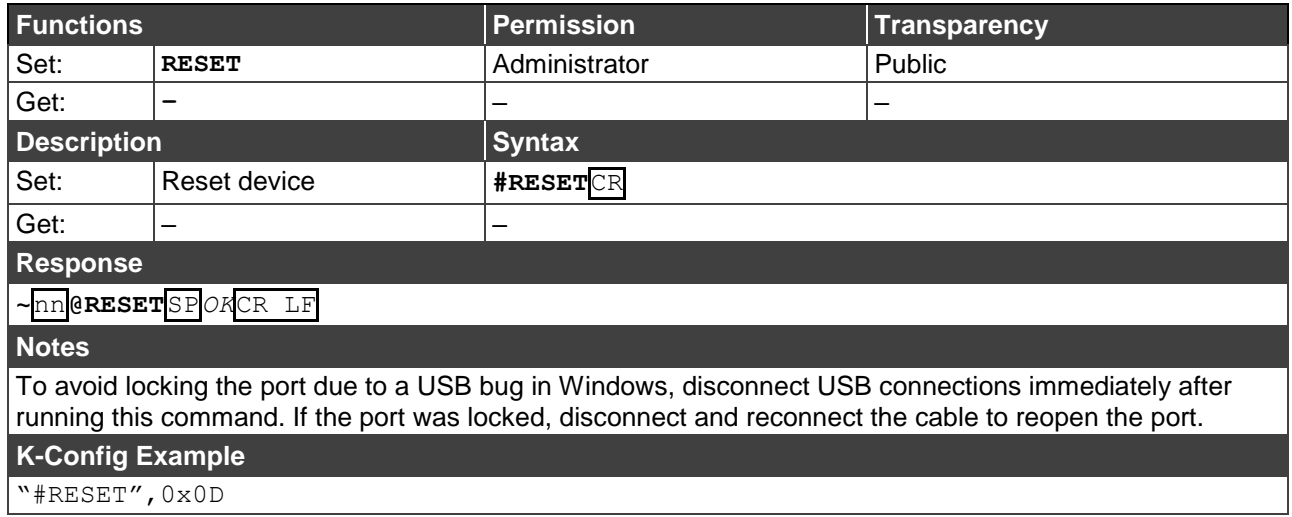

#### **SN?**

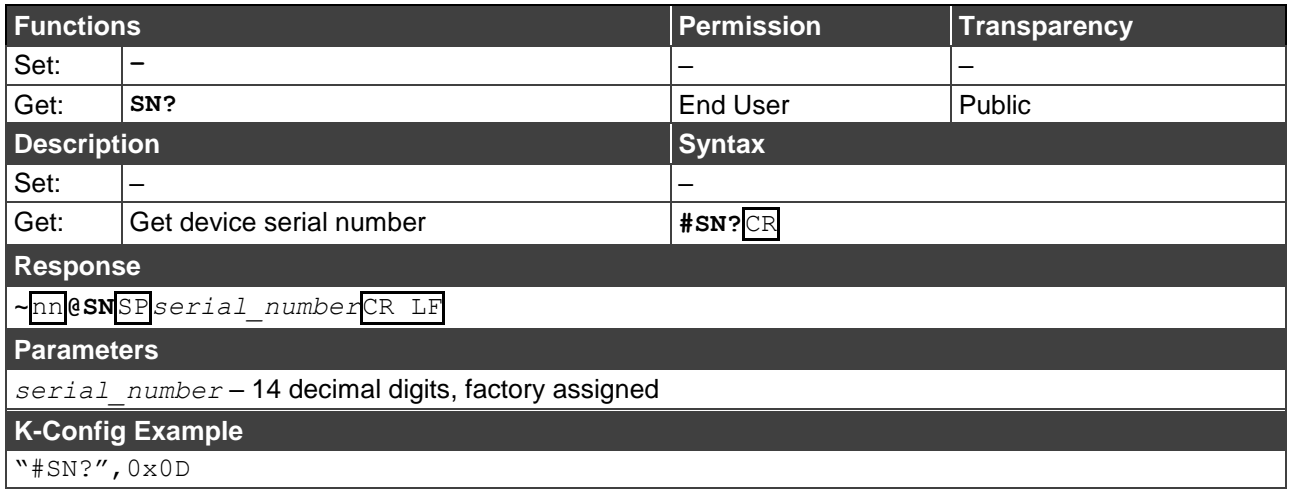

#### **NAME**

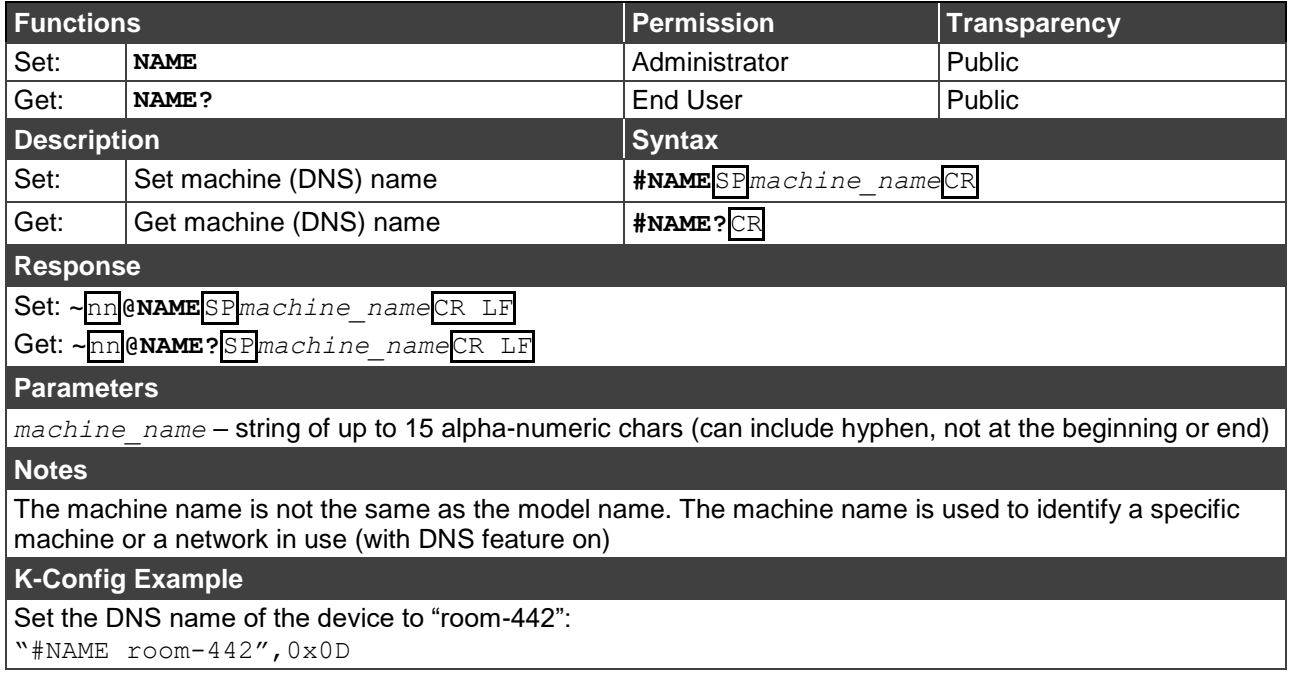

## <span id="page-32-0"></span>Audio Commands

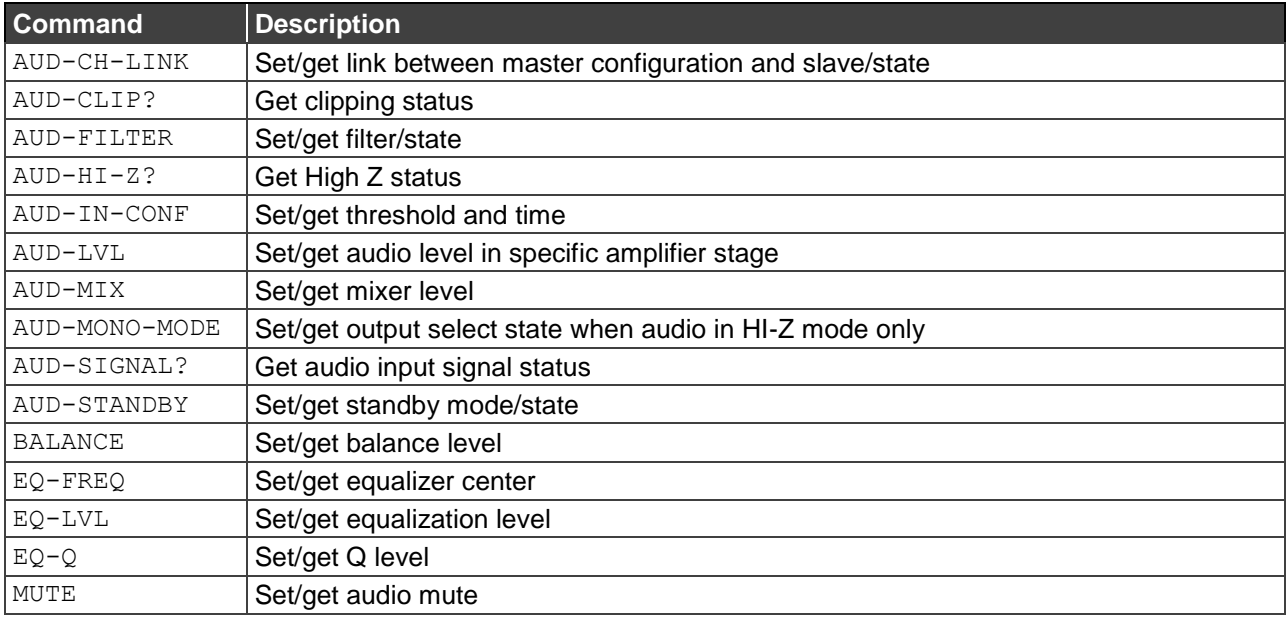

These commands are used by audio devices running Protocol 3000.

#### **AUD-CH-LINK**

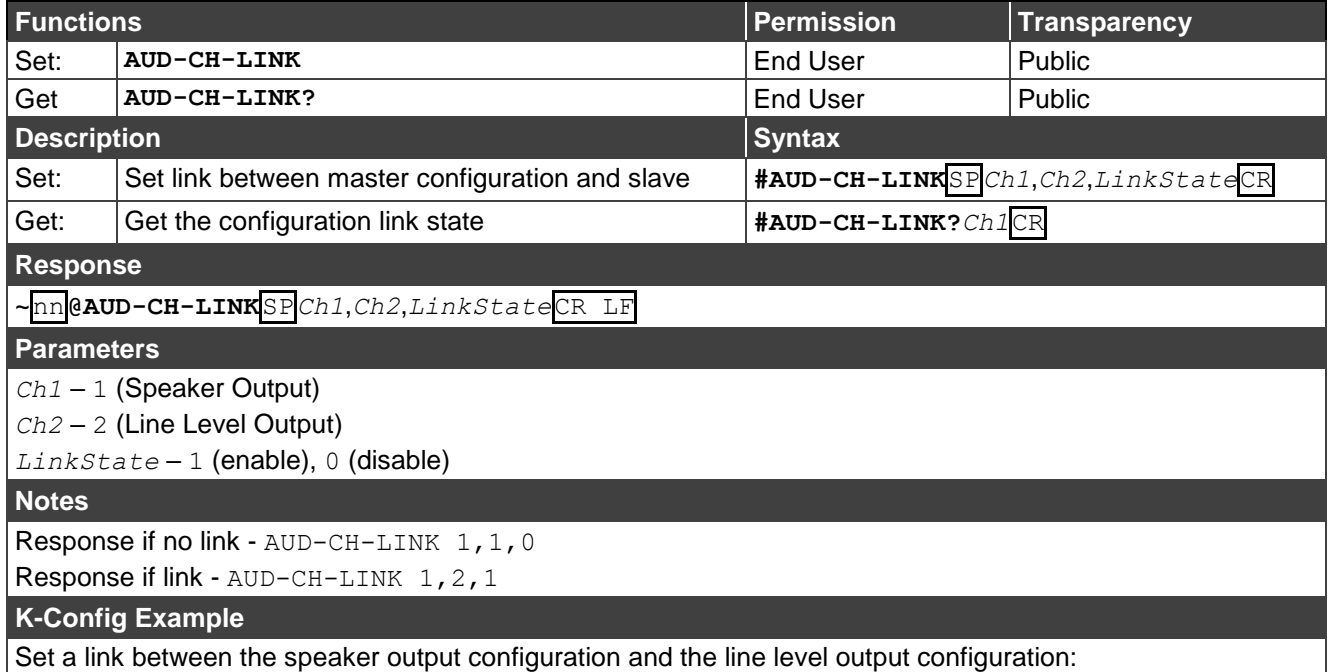

"#AUD-CH-LINK 1,2,1",0x0D

#### **AUD-CLIP?**

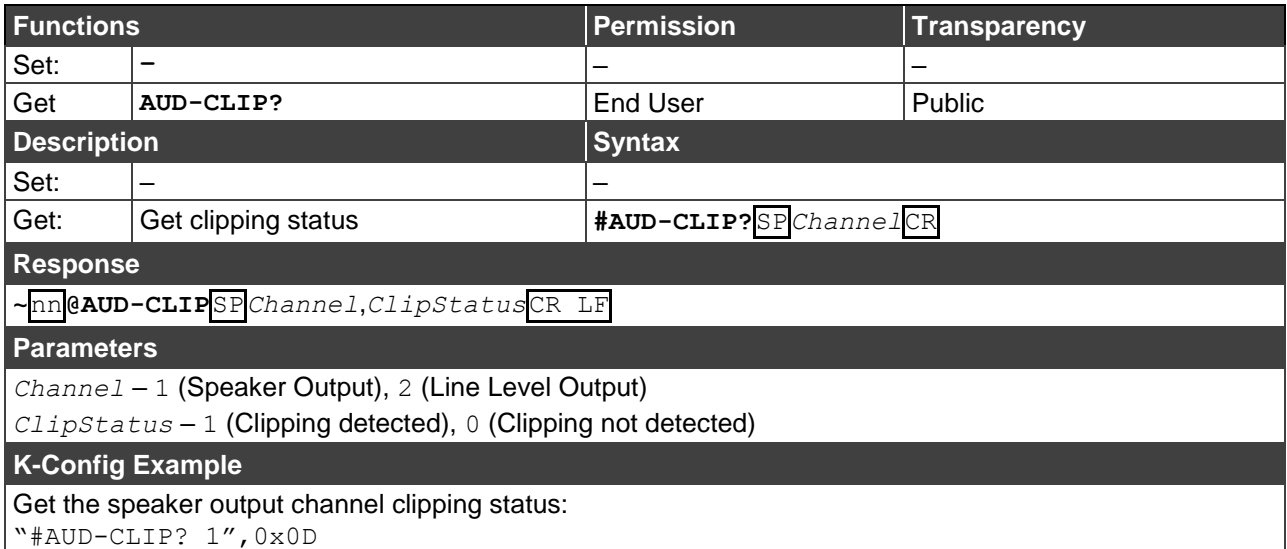

#### **AUD-FILTER**

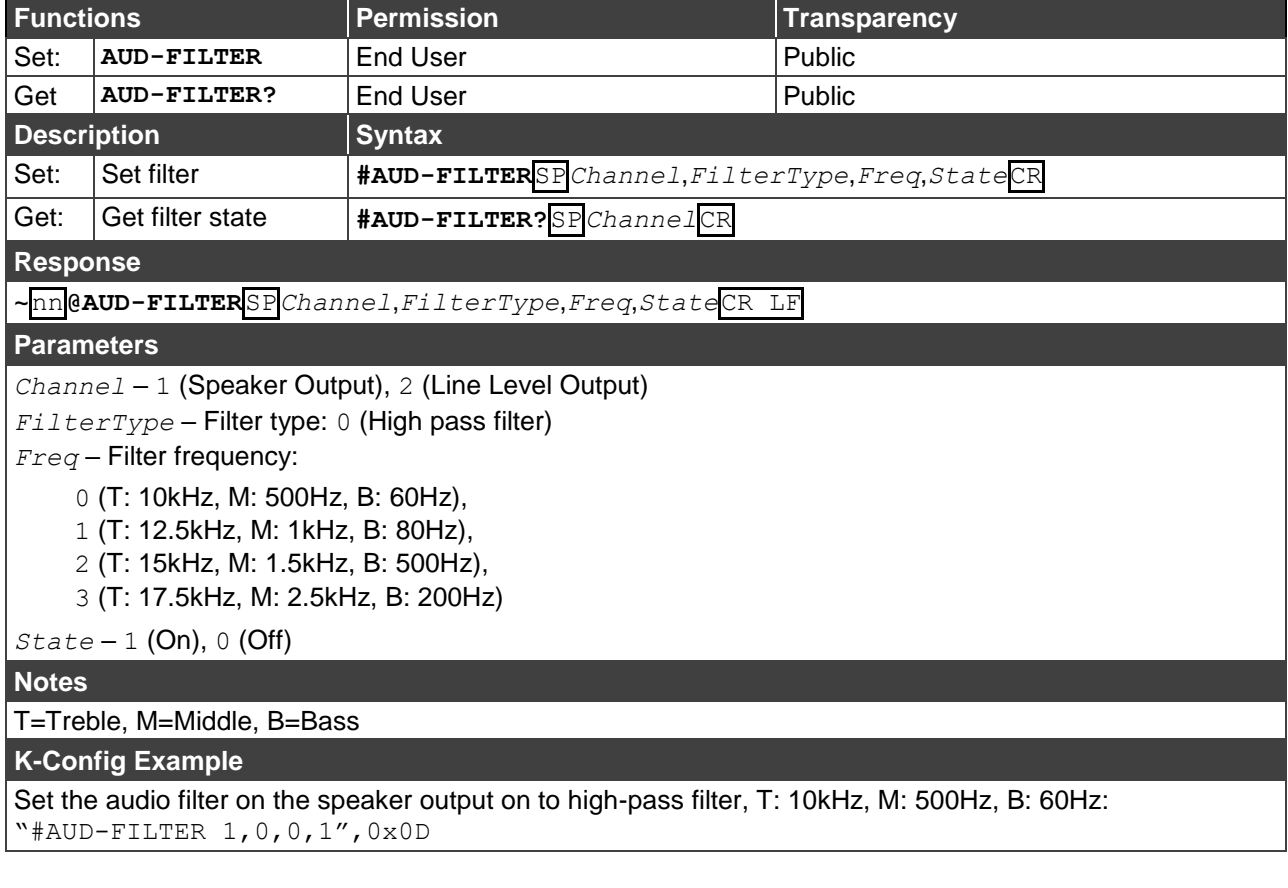

#### **AUD-HI-Z**

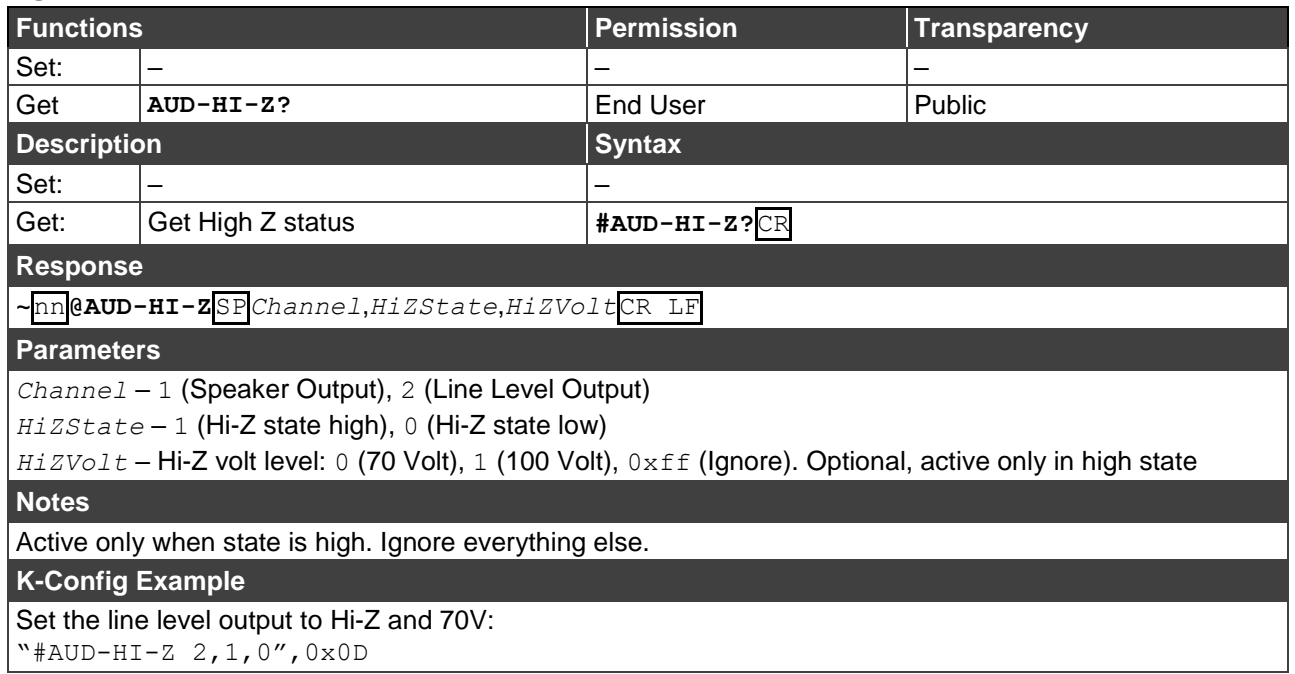

#### **AUD-IN-CONF**

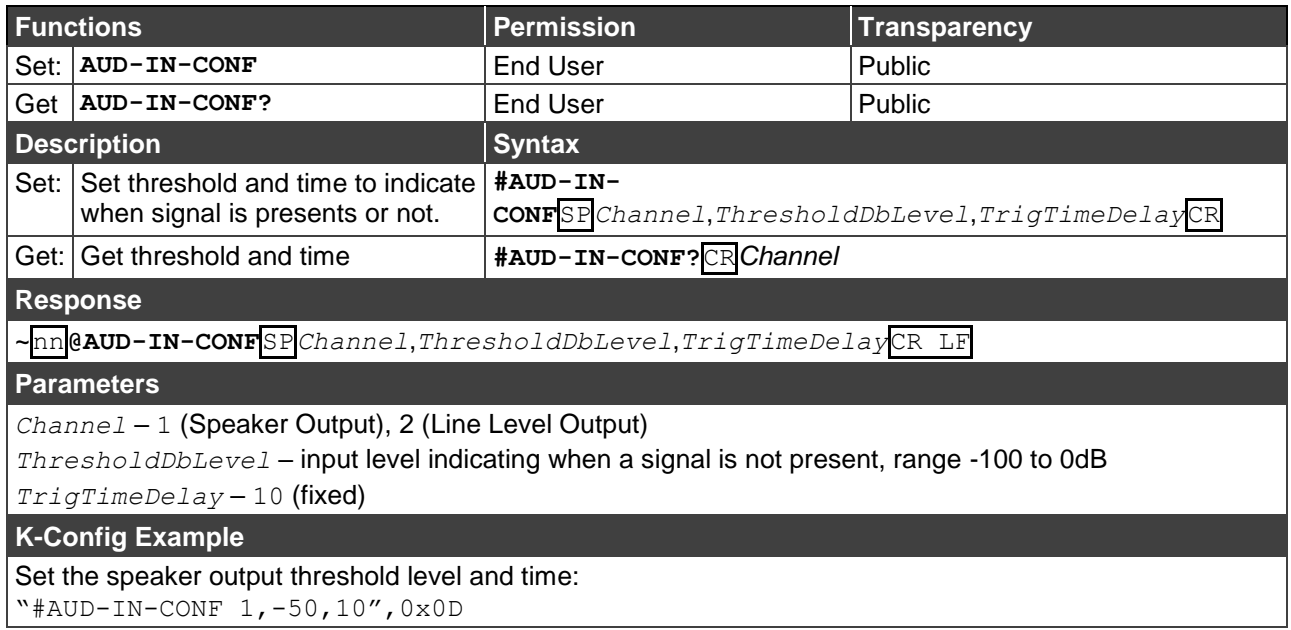

#### **AUD-LVL**

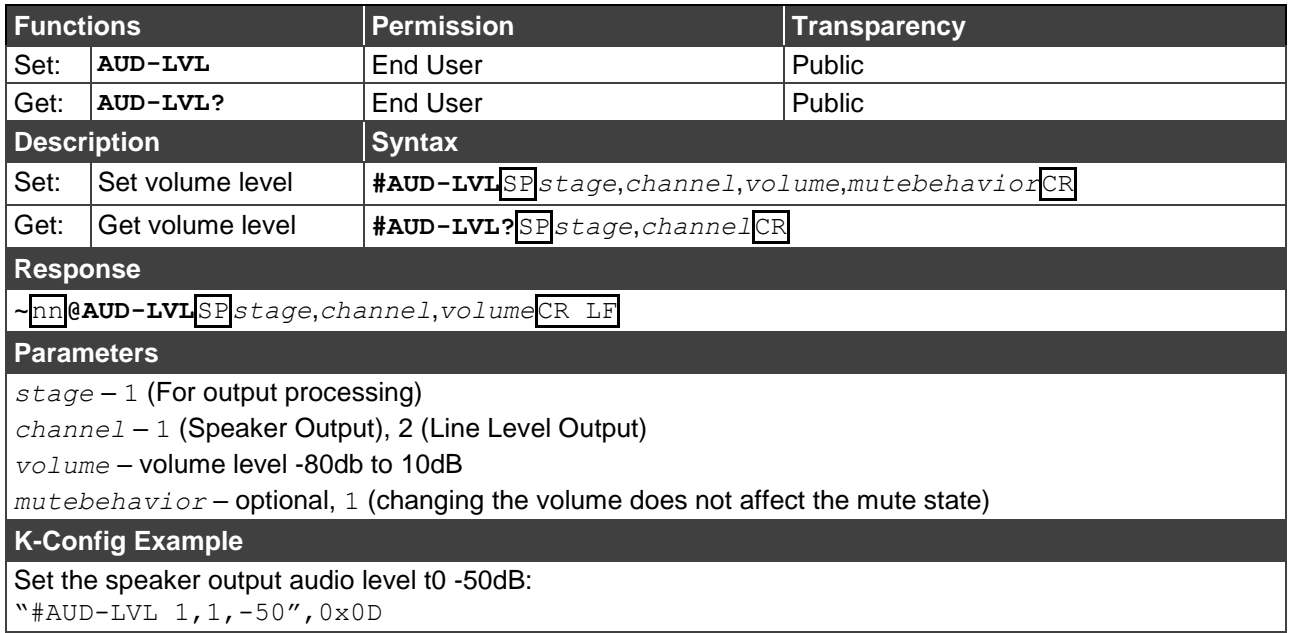

#### **AUD-MIX**

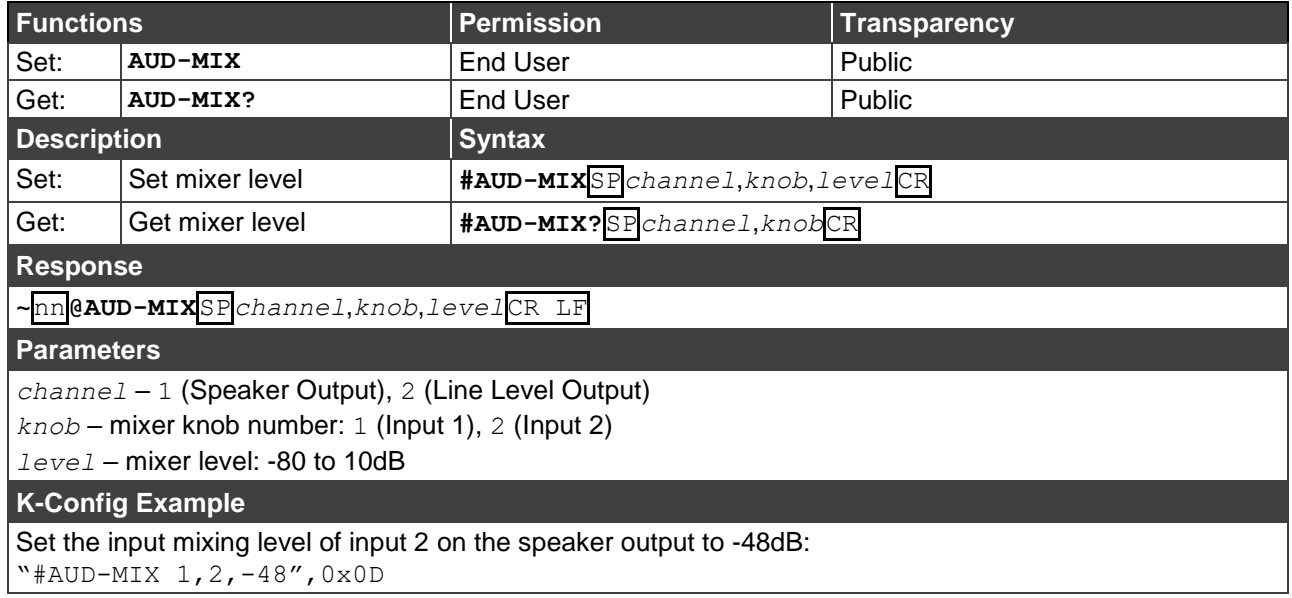

#### **AUD-MONO-MODE**

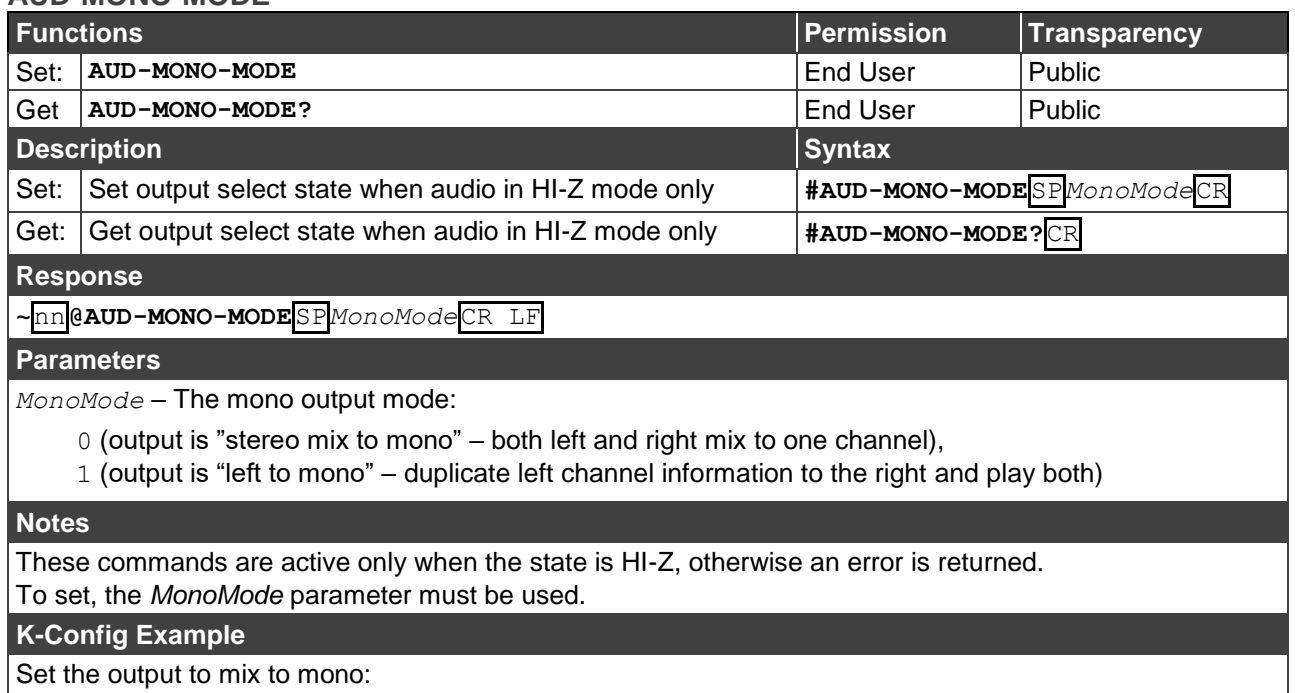

"#AUD-MONO-MODE 0",0x0D

#### **AUD-SIGNAL**

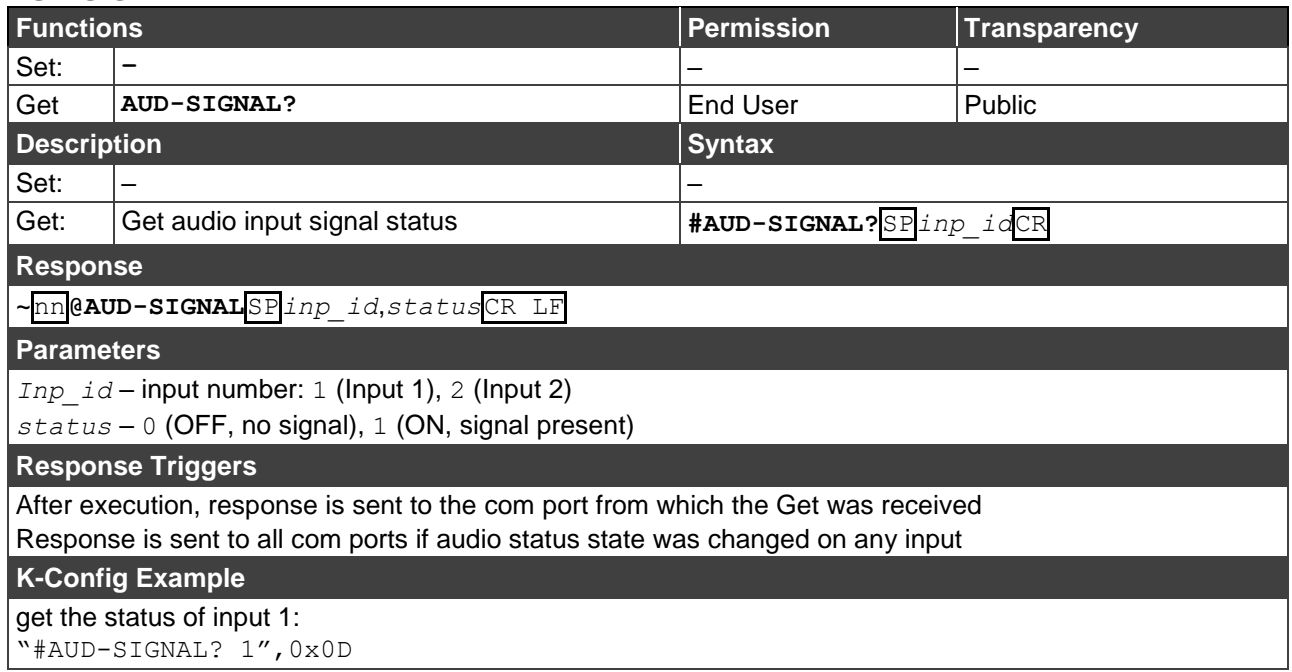

#### **AUD-STANDBY**

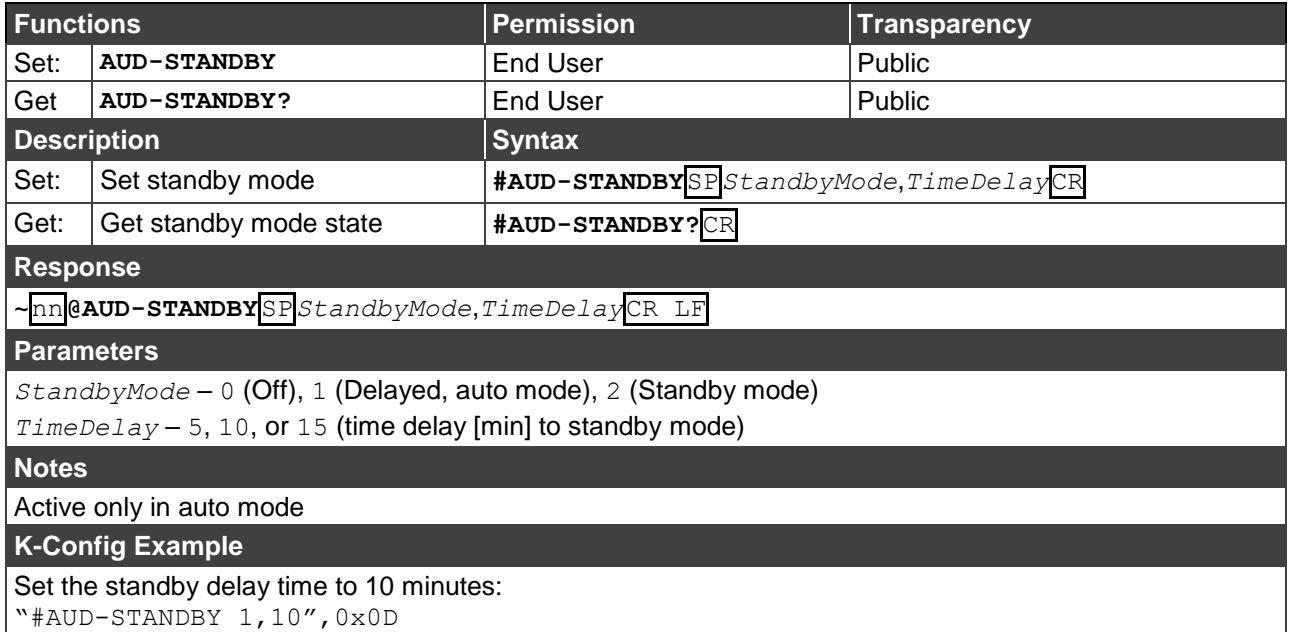

#### **BALANCE**

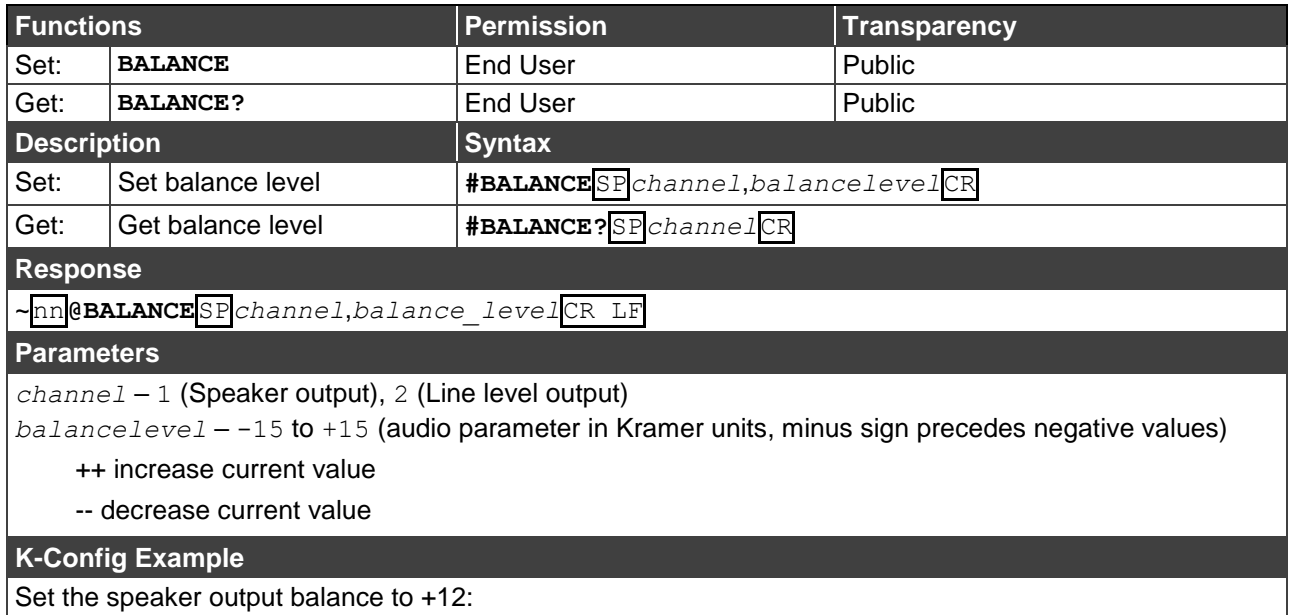

"#BALANCE 1,12",0x0D

#### **EQ-FREQ**

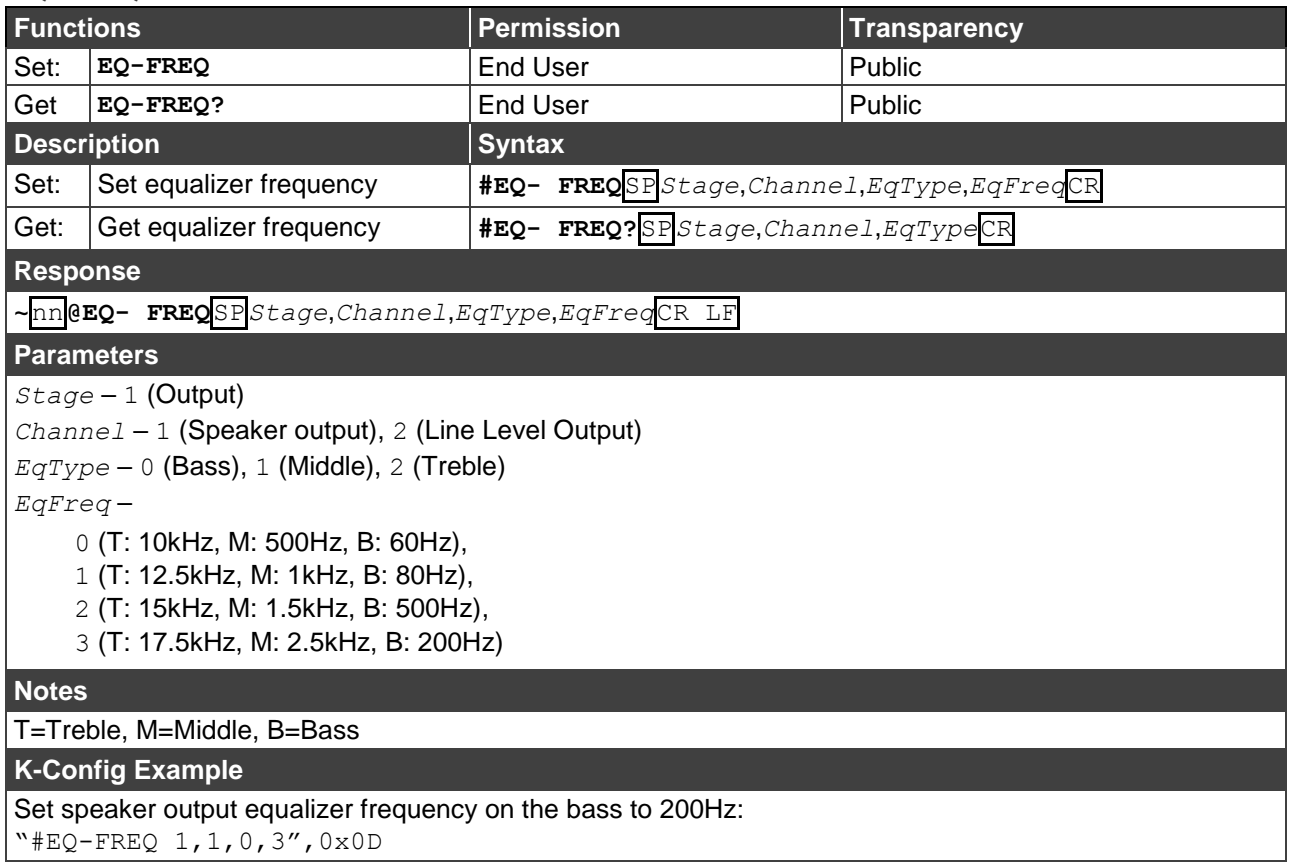

#### **EQ-LVL**

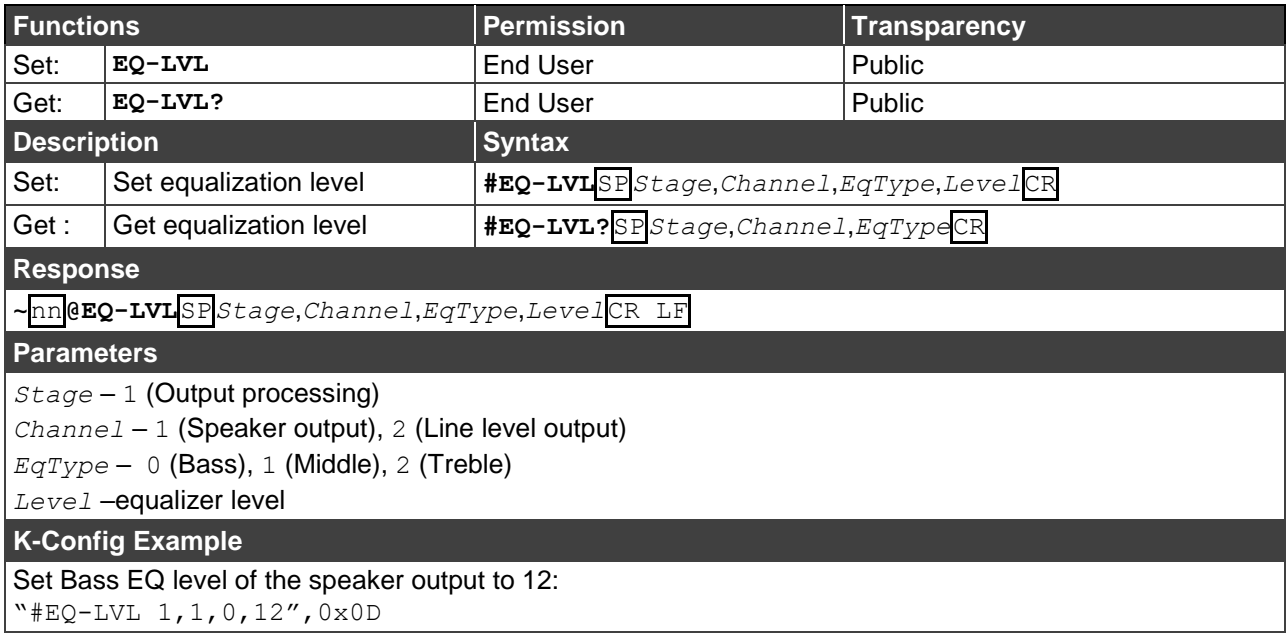

#### **EQ-Q**

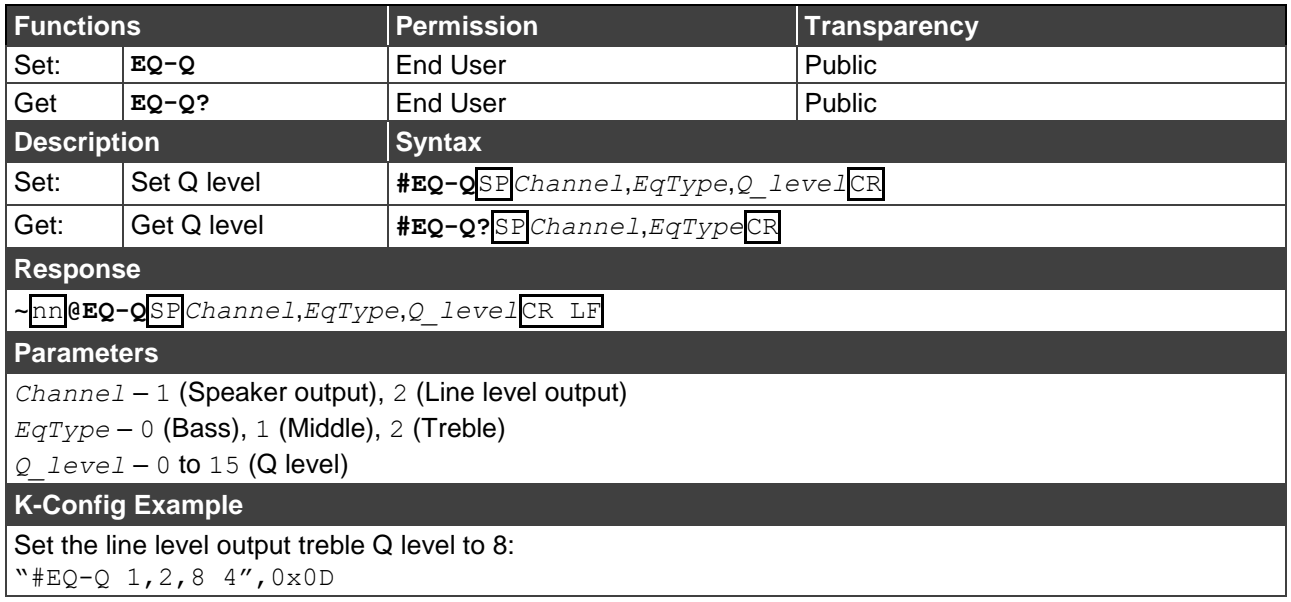

#### **MUTE**

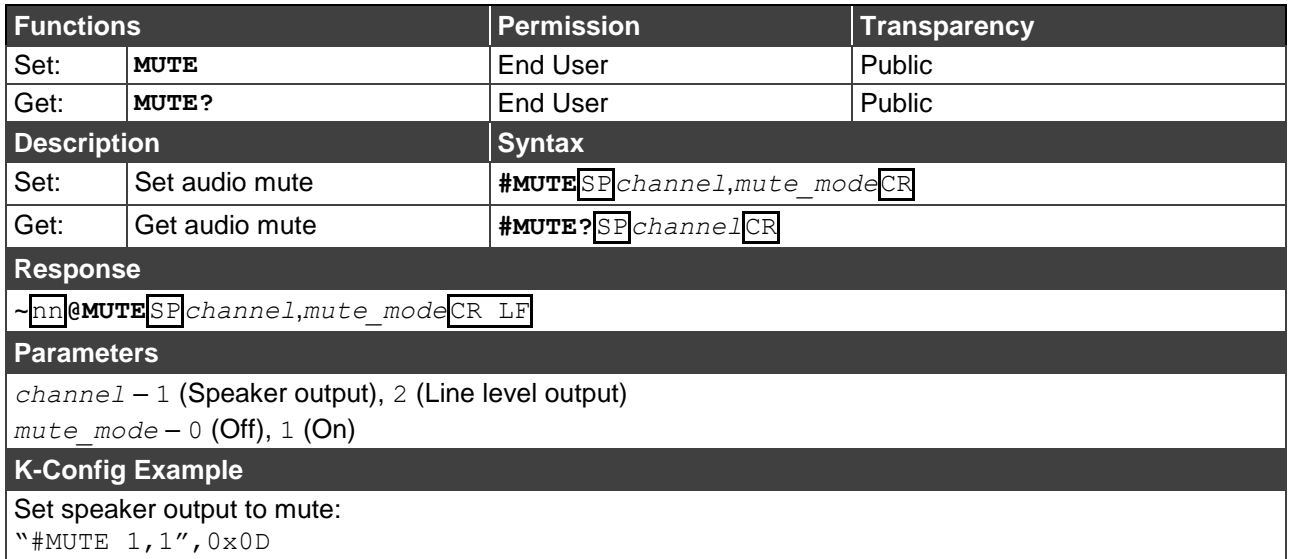

## <span id="page-40-0"></span>Communication Commands

These commands are used by network devices running Protocol 3000.

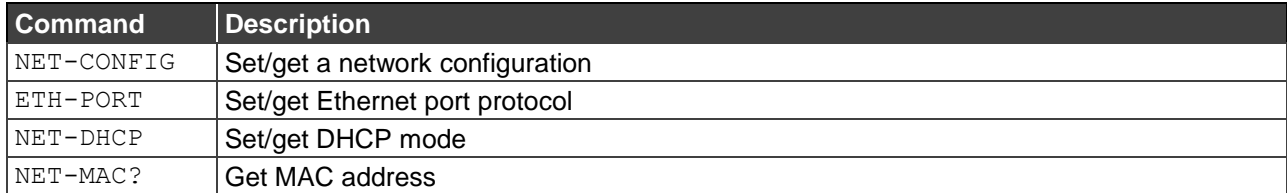

#### **NET-CONFIG**

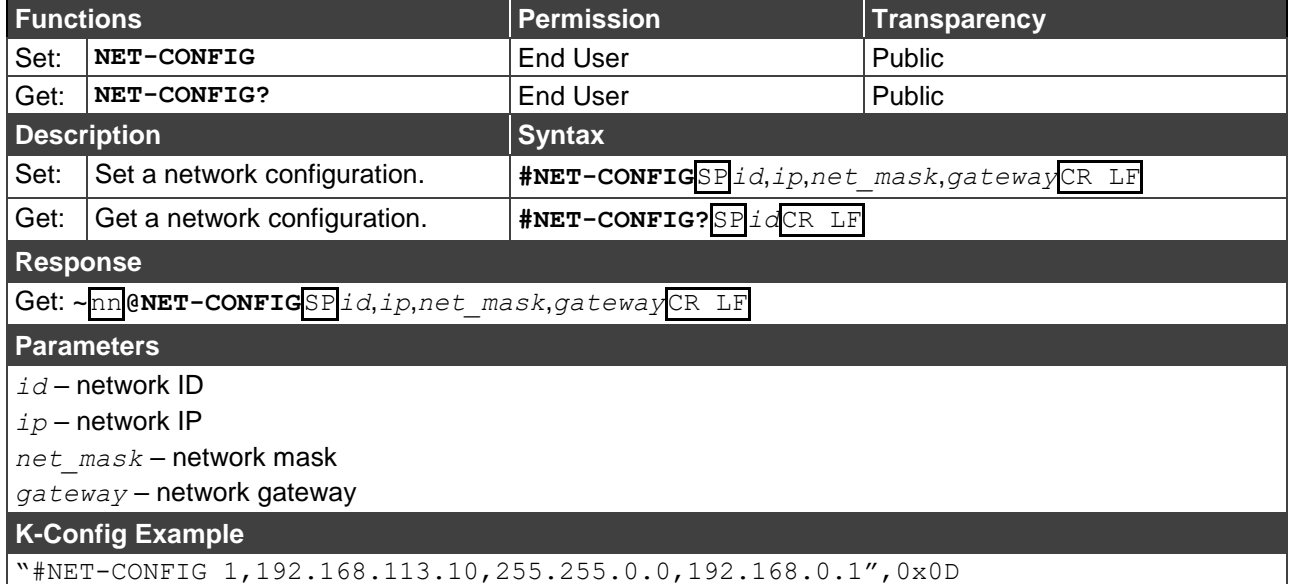

#### **ETH-PORT**

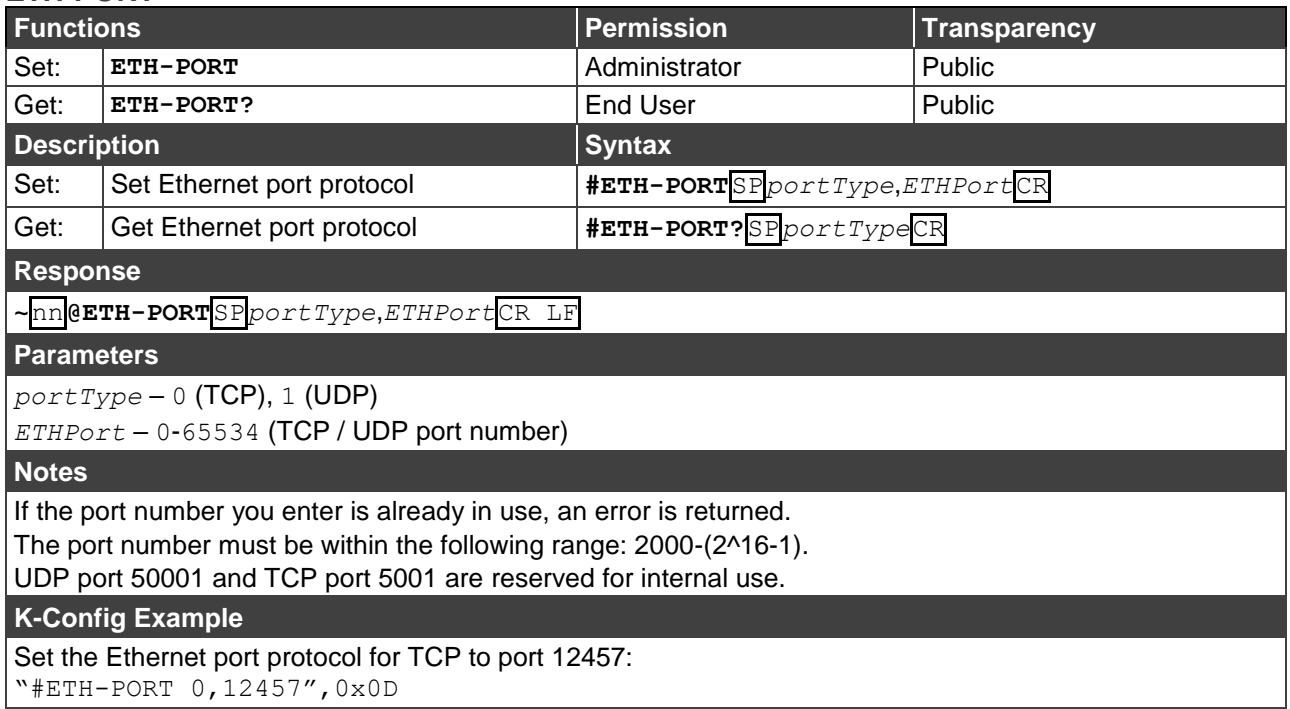

#### **NET-DHCP**

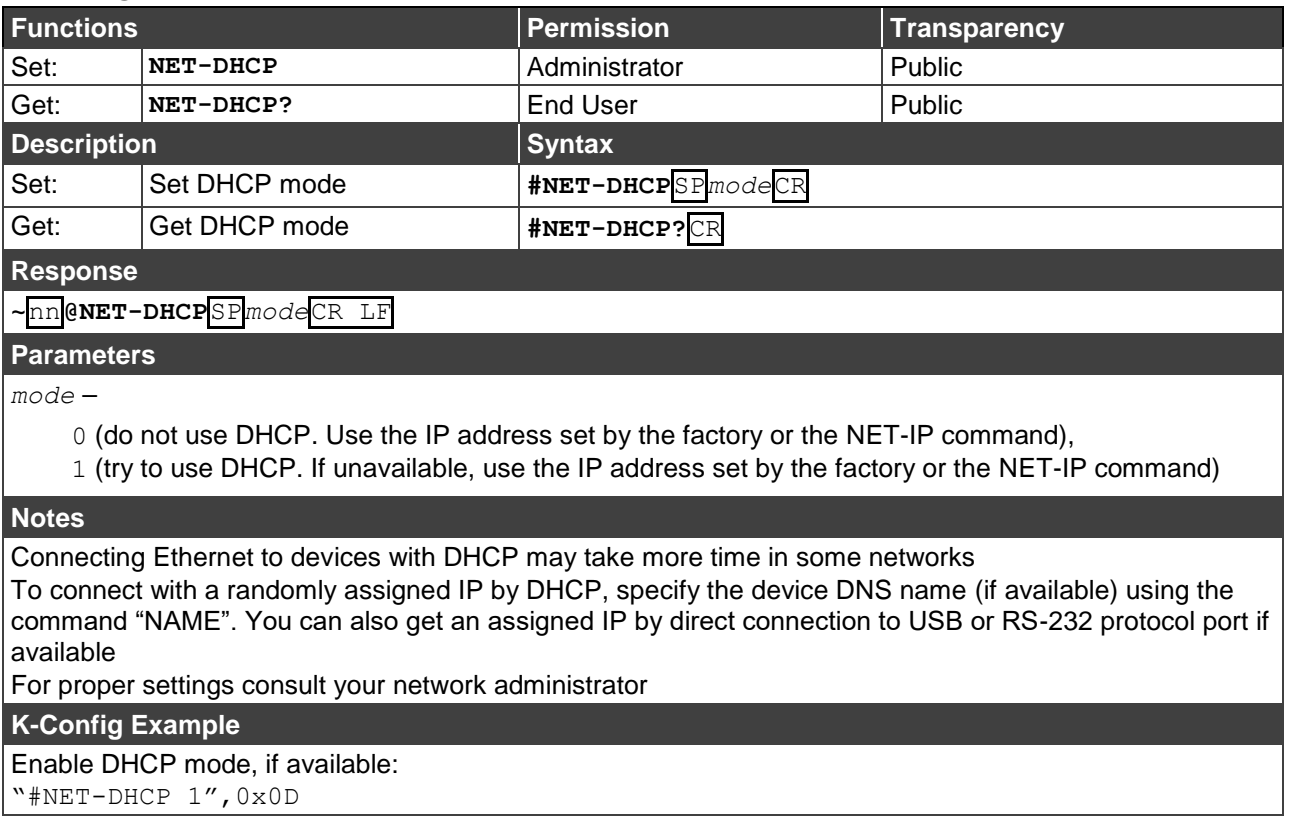

#### **NET-MAC?**

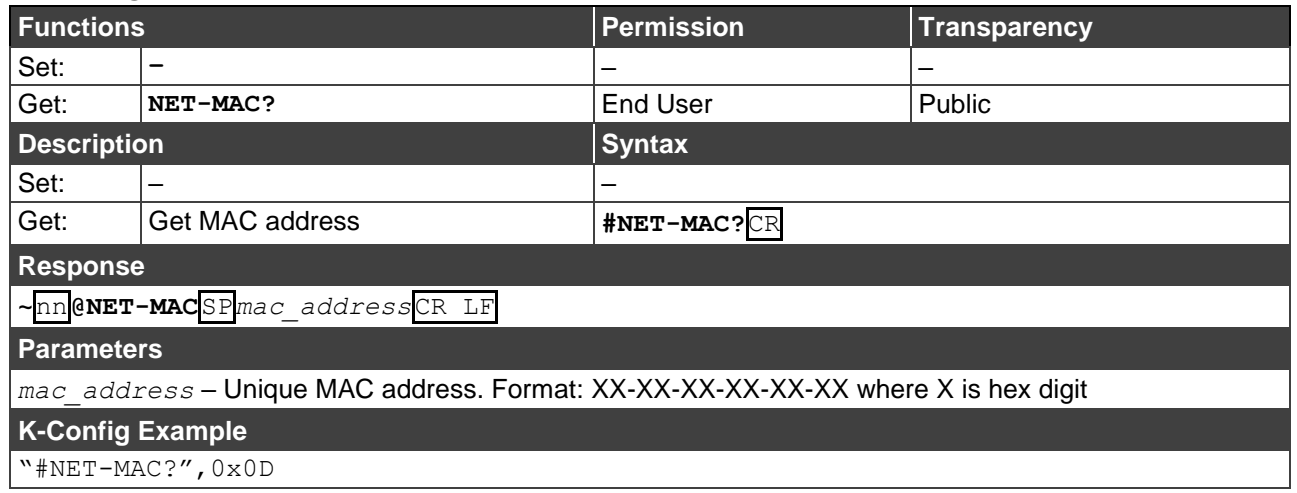

The warranty obligations of Kramer Electronics Inc. ("Kramer Electronics") for this product are limited to the terms set forth below: **What is Covered** 

This limited warranty covers defects in materials and workmanship in this product.

#### **What is Not Covered**

This limited warranty does not cover any damage, deterioration or malfunction resulting from any alteration, modification, improper or unreasonable use or maintenance, misuse, abuse, accident, neglect, exposure to excess moisture, fire, improper packing and shipping (such claims must be presented to the carrier), lightning, power surges, or other acts of nature. This limited warranty does not cover any damage, deterioration or malfunction resulting from the installation or removal of this product from any installation, any unauthorized tampering with this product, any repairs attempted by anyone unauthorized by Kramer Electronics to make such repairs, or any other cause which does not relate directly to a defect in materials and/or workmanship of this product. This limited warranty does not cover cartons, equipment enclosures, cables or accessories used in conjunction with this product. Without limiting any other exclusion herein, Kramer Electronics does not warrant that the product covered hereby, including, without limitation, the technology and/or integrated circuit(s) included in the product, will not become obsolete or that such items are or will remain compatible with any other product or technology with which the product may be used.

#### **How Long this Coverage Lasts**

The standard limited warranty for Kramer products is seven (7) years from the date of original purchase, with the following exceptions:

- 1. All Kramer VIA hardware products are covered by a standard three (3) year warranty for the VIA hardware and a standard three (3) year warranty for firmware and software updates.
- 2. All Kramer fiber optic cables, adapter-size fiber optic extenders, active cables, cable retractors, all Kramer speakers and Kramer touch panels are covered by a standard one (1) year warranty.
- 3. All Kramer Cobra products, all Kramer Calibre products, all Kramer Minicom digital signage products, all HighSecLabs products, all streaming, and all wireless products are covered by a standard three (3) year warranty.
- 4. All Sierra Video MultiViewers are covered by a standard five (5) year warranty.
- 5. Sierra switchers & control panels are covered by a standard seven (7) year warranty (excluding power supplies and fans that are covered for three (3) years).
- 6. K-Touch software is covered by a standard one (1) year warranty for software updates.
- 7. All Kramer passive cables are covered by a ten (10) year warranty.

#### **Who is Covered**

Only the original purchaser of this product is covered under this limited warranty. This limited warranty is not transferable to subsequent purchasers or owners of this product.

#### **What Kramer Electronics Will Do**

Kramer Electronics will, at its sole option, provide one of the following three remedies to whatever extent it shall deem necessary to satisfy a proper claim under this limited warranty:

- 1. Elect to repair or facilitate the repair of any defective parts within a reasonable period of time, free of any charge for the necessary parts and labor to complete the repair and restore this product to its proper operating condition. Kramer Electronics will also pay the shipping costs necessary to return this product once the repair is complete.
- 2. Replace this product with a direct replacement or with a similar product deemed by Kramer Electronics to perform substantially the same function as the original product.
- 3. Issue a refund of the original purchase price less depreciation to be determined based on the age of the product at the time remedy is sought under this limited warranty.

#### **What Kramer Electronics Will Not Do Under This Limited Warranty**

If this product is returned to Kramer Electronics or the authorized dealer from which it was purchased or any other party authorized to repair Kramer Electronics products, this product must be insured during shipment, with the insurance and shipping charges prepaid by you. If this product is returned uninsured, you assume all risks of loss or damage during shipment. Kramer Electronics will not be responsible for any costs related to the removal or reinstallation of this product from or into any installation. Kramer Electronics will not be responsible for any costs related to any setting up this product, any adjustment of user controls or any programming required for a specific installation of this product.

#### **How to Obtain a Remedy Under This Limited Warranty**

To obtain a remedy under this limited warranty, you must contact either the authorized Kramer Electronics reseller from whom you purchased this product or the Kramer Electronics office nearest you. For a list of authorized Kramer Electronics resellers and/or Kramer Electronics authorized service providers, visit our web site at www.kramerav.com or contact the Kramer Electronics office nearest you.

In order to pursue any remedy under this limited warranty, you must possess an original, dated receipt as proof of purchase from an authorized Kramer Electronics reseller. If this product is returned under this limited warranty, a return authorization number, obtained from Kramer Electronics, will be required (RMA number). You may also be directed to an authorized reseller or a person authorized by Kramer Electronics to repair the product. If it is decided that this product should be returned directly to Kramer Electronics, this product should be properly packed, preferably in the original carton, for shipping. Cartons not bearing a return authorization number will be refused.

#### **Limitation of Liability**

THE MAXIMUM LIABILITY OF KRAMER ELECTRONICS UNDER THIS LIMITED WARRANTY SHALL NOT EXCEED THE ACTUAL PURCHASE PRICE PAID FOR THE PRODUCT. TO THE MAXIMUM EXTENT PERMITTED BY LAW, KRAMER ELECTRONICS IS NOT RESPONSIBLE FOR DIRECT, SPECIAL, INCIDENTAL OR CONSEQUENTIAL DAMAGES RESULTING FROM ANY BREACH OF WARRANTY OR CONDITION, OR UNDER ANY OTHER LEGAL THEORY. Some countries, districts or states do not allow the exclusion or limitation of relief, special, incidental, consequential or indirect damages, or the limitation of liability to specified amounts, so the above limitations or exclusions may not apply to you.

#### **Exclusive Remedy**

TO THE MAXIMUM EXTENT PERMITTED BY LAW, THIS LIMITED WARRANTY AND THE REMEDIES SET FORTH ABOVE ARE EXCLUSIVE AND IN LIEU OF ALL OTHER WARRANTIES, REMEDIES AND CONDITIONS, WHETHER ORAL OR WRITTEN, EXPRESS OR IMPLIED. TO THE MAXIMUM EXTENT PERMITTED BY LAW, KRAMER ELECTRONICS SPECIFICALLY DISCLAIMS ANY AND ALL IMPLIED WARRANTIES, INCLUDING, WITHOUT LIMITATION, WARRANTIES OF MERCHANTABILITY AND FITNESS FOR A PARTICULAR PURPOSE. IF KRAMER ELECTRONICS CANNOT LAWFULLY DISCLAIM OR EXCLUDE IMPLIED WARRANTIES UNDER APPLICABLE LAW, THEN ALL IMPLIED WARRANTIES COVERING THIS PRODUCT, INCLUDING WARRANTIES OF MERCHANTABILITY AND FITNESS FOR A PARTICULAR PURPOSE, SHALL APPLY TO THIS PRODUCT AS PROVIDED UNDER APPLICABLE LAW. IF ANY PRODUCT TO WHICH THIS LIMITED WARRANTY APPLIES IS A "CONSUMER PRODUCT" UNDER THE MAGNUSON-MOSS WARRANTY ACT (15 U.S.C.A. §2301, ET SEQ.) OR OTHER APPLICABLE LAW, THE FOREGOING DISCLAIMER OF IMPLIED WARRANTIES SHALL NOT APPLY TO YOU, AND ALL IMPLIED WARRANTIES ON THIS PRODUCT, INCLUDING WARRANTIES OF MERCHANTABILITY AND FITNESS FOR THE PARTICULAR PURPOSE, SHALL APPLY AS PROVIDED UNDER APPLICABLE LAW.

#### **Other Conditions**

This limited warranty gives you specific legal rights, and you may have other rights which vary from country to country or state to state. This limited warranty is void if (i) the label bearing the serial number of this product has been removed or defaced, (ii) the product is not distributed by Kramer Electronics or (iii) this product is not purchased from an authorized Kramer Electronics reseller. If you are unsure whether a reseller is an authorized Kramer Electronics reseller, visit our web site at www.kramerav.com or contact a Kramer Electronics office from the list at the end of this document.

Your rights under this limited warranty are not diminished if you do not complete and return the product registration form or complete and submit the online product registration form. Kramer Electronics thanks you for purchasing a Kramer Electronics product. We hope it will give you years of satisfaction.

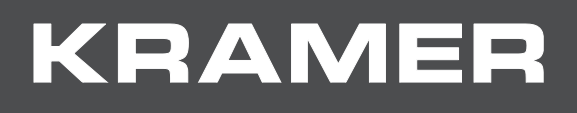

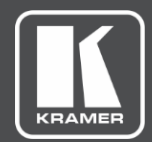

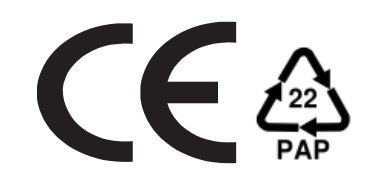

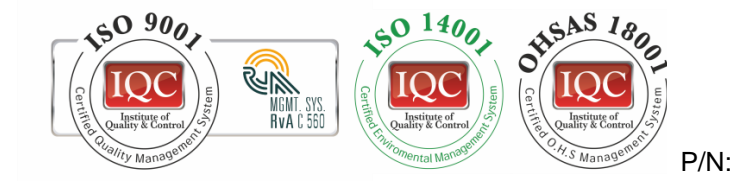

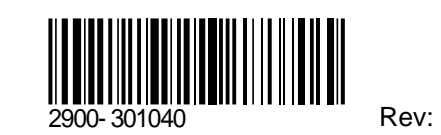

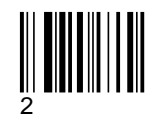

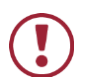

SAFETY WARNING

Disconnect the unit from the power supply before opening and servicing

For the latest information on our products and a list of Kramer distributors, visit our Web site where updates to this user manual may be found.

We welcome your questions, comments, and feedback.

**[www.KramerAV.com](http://www.kramerav.com/) [info@KramerAV.com](mailto:info@kramerav.com)**